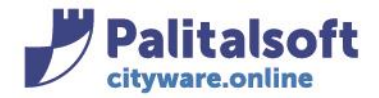

# **INDICE**

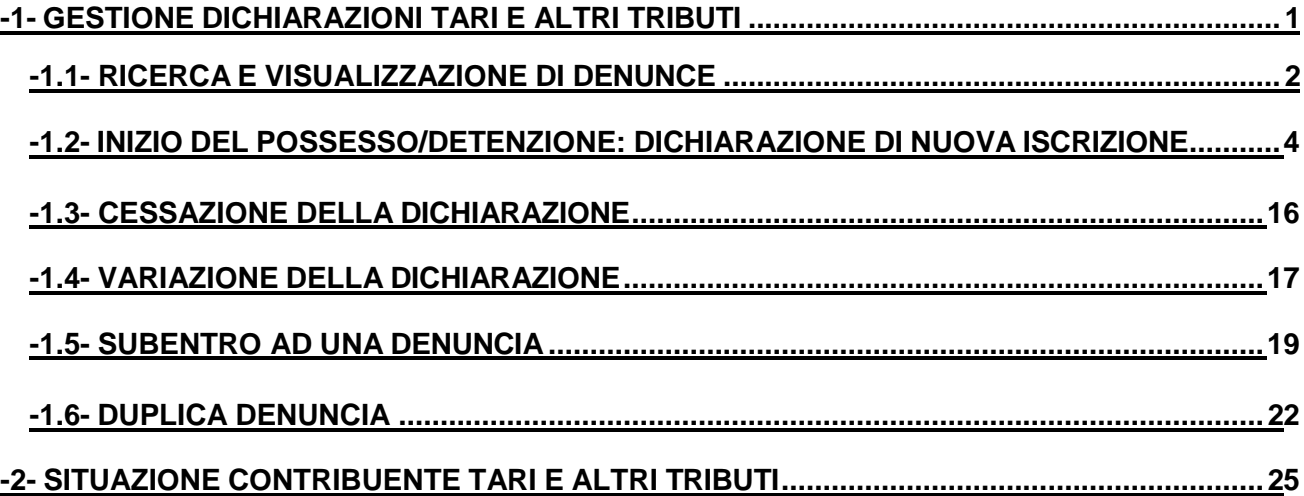

# **-1- GESTIONE DICHIARAZIONI TARI E ALTRI TRIBUTI**

Come noto, la Tassa sui Rifiuti, è destinata alla copertura del costo del servizio di gestione dei rifiuti, compreso lo spazzamento e il lavaggio delle strade e delle piazze pubbliche.

La TARI non si applica automaticamente sulla base delle pratiche anagrafiche svolte, ma sussiste in capo ai soggetti l'obbligo di presentare una dichiarazione.

La dichiarazione deve essere presentata dal proprietario o dall'affittuario di locali e aree scoperte destinati aqualsiasi uso che possono produrre rifiuti.

In capo a questi soggetti è posto l'obbligo di dichiarare:

- l'inizio del possesso o detenzione (dichiarazione di nuova iscrizione)
- la cessazione del possesso o detenzione, il trasferimento in altro Comune, morte dell'intestatario (dichiarazione di cessazione)
- la variazione della superficie e/o della destinazione d'uso, dichiarata in precedenza (dichiarazione di

variazione)

 il cambiamento di abitazione o il trasferimento di sede dell'attività in città (dichiarazione di cessazione della tassa relativa ai locali di cui non hai più la disponibilità e dichiarazione di nuova iscrizione relativa alla tassa dei locali di cui hai acquisito la disponibilità).

### Sedi operative:

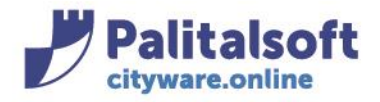

**PALITALSOFT s.r.l.** Via Brodolini, 12<br>60035 - Jesi (AN)<br>info@palitasoft.it

T. +39 0731 22911 F. +39 0731 229191 www.palitalsoft.it

# **-1.1**- **RICERCA E VISUALIZZAZIONE DI DENUNCE**

Le Dichiarazioni Tari e altri Tributi, sono gestite dal menù seguente: **TributiTARIDichiarazioniDenunce**

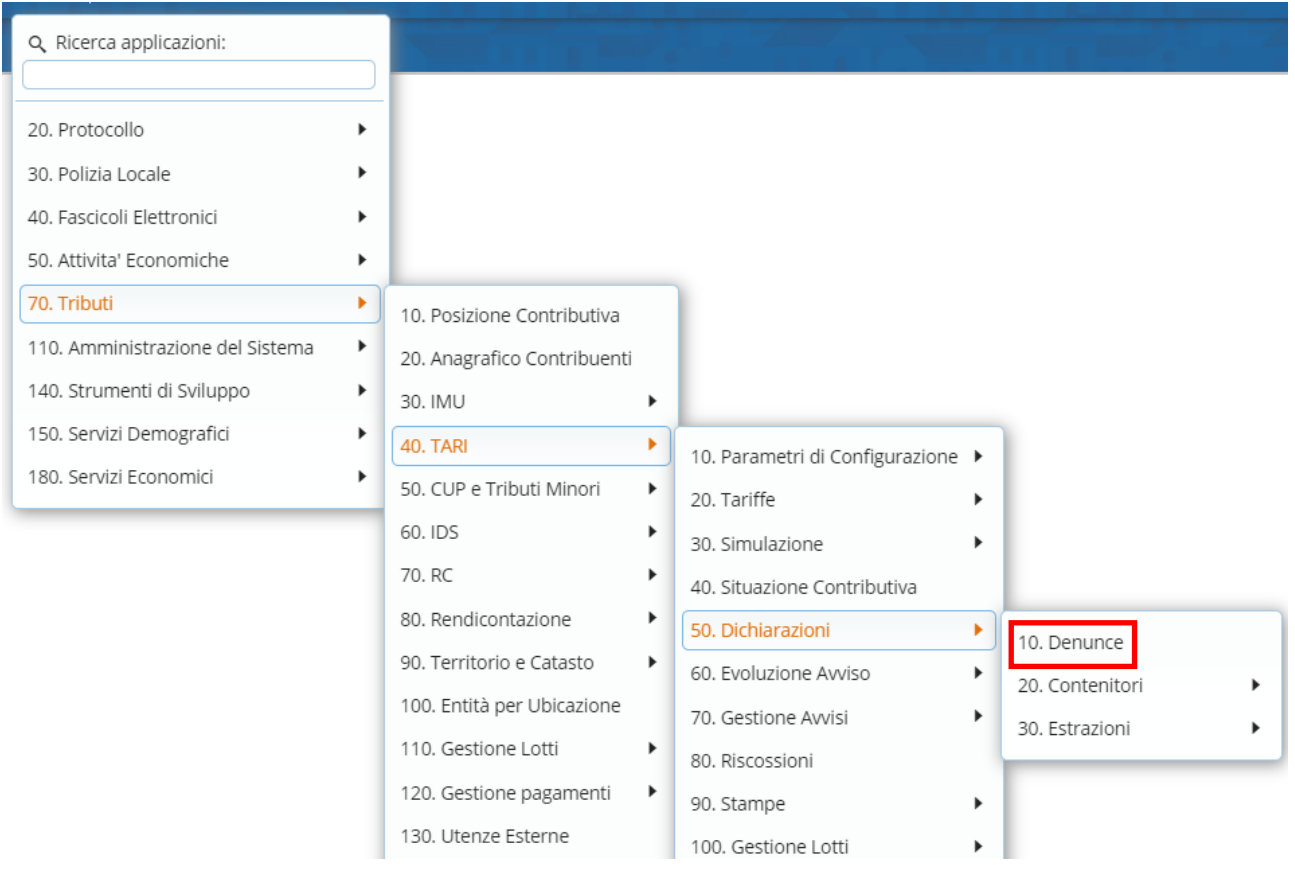

## Si aprirà la finestra di CWOL di definizione dei parametri di ricerca delle Dichiarazioni Tari e altri Tributi

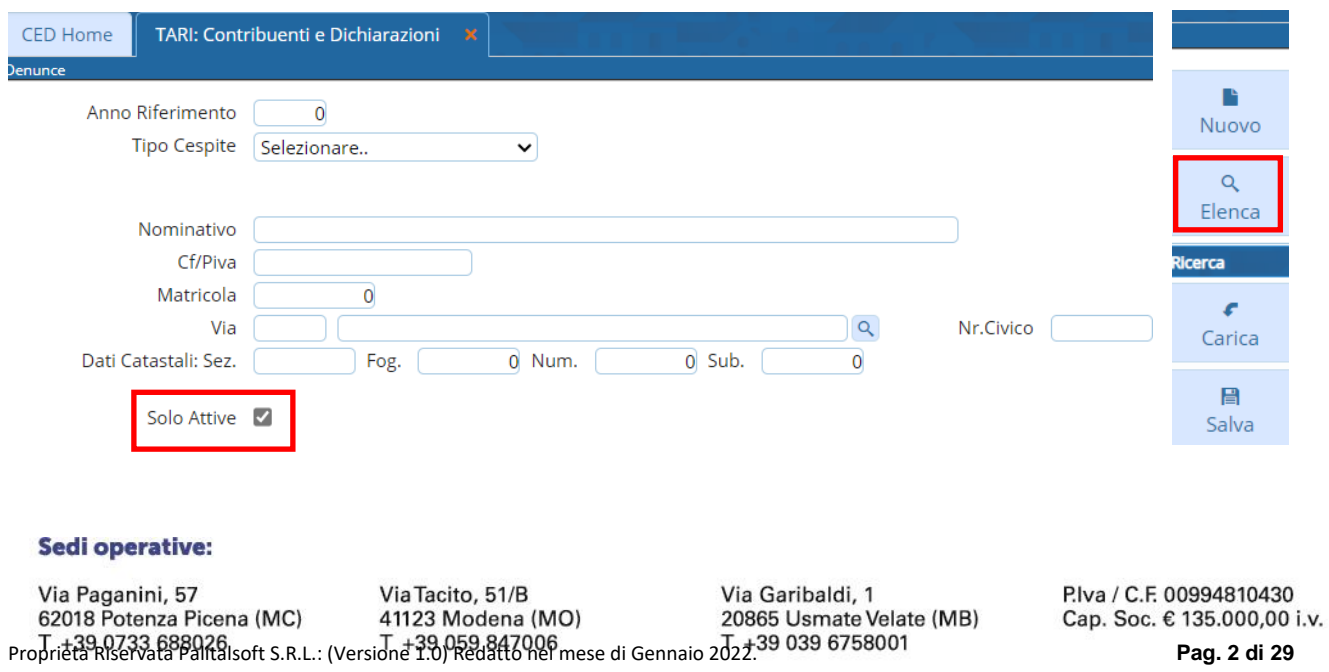

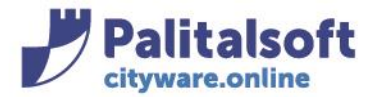

La selezione delle denunce può avvenire per:

- **Anno riferimento:** la procedura ricerca le denunce ancora attive nell'anno indicato;
- **Tipo Cespite**: la procedura ricerca le dichiarazioni relative al Tipo Cespite (Es. TARI). In base al tipo cespite selezionato, la videata di ricerca degli altri parametri si modifica.
- Classe: ricerca della denuncia per utenza domestica o non domestica;
- **Categoria**: ricerca della denuncia per utenza domestica o non domestica
- **Nominativo**
- **Codice fiscale/partita IVA**
- **matricola del contribuente:** dati dell'intestatario della dichiarazione;
- **Via, nr. Civico**
- **dati catastali**: identificativi dell'immobile associato alla dichiarazione;
- **Flag "Solo attive"**: esclude le denunce cessate.

**Solo attive**: di default il flag su questo campo è impostato, togliendolo si possono visualizzare anche le denunce cessate

Possono concorrere alla selezione anche più parametri di ricerca.

Definita la selezione secondo i parametri elencati, la ricerca va confermata con il bottone "Elenca" Il programma fornisce la lista delle denunce che rispettano i requisiti di ricerca:

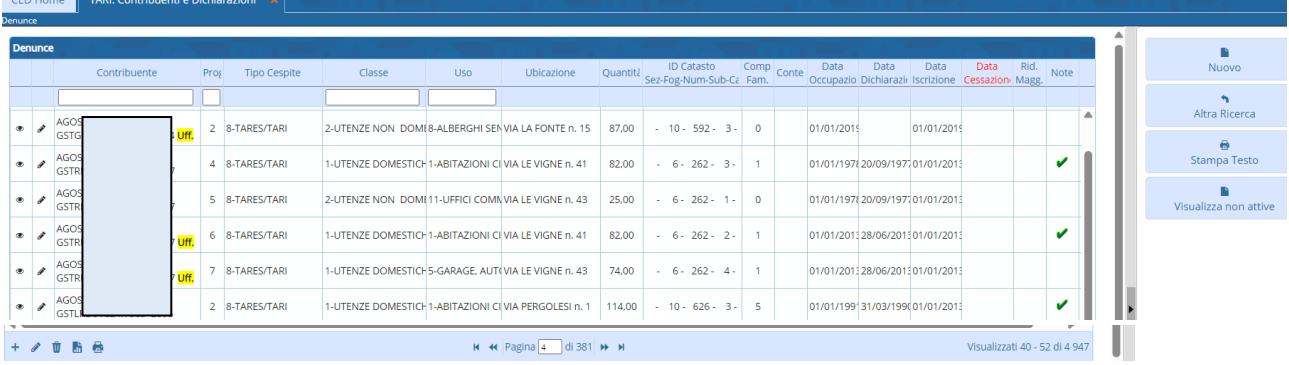

Cliccare il bottone "Visualizza" e per consultare una denuncia già censita in modalità di sola "visualizzazione". In tale modalità non è permesso modificare i dati della denuncia.

Cliccare il bottone per entrare all'interno di una denuncia già censita in modalità di "modifica". Si aprirà la finestra della denuncia dove pertanto sarà possibile ogni funzione di modifica della denuncia già censita.

#### Sedi operative:

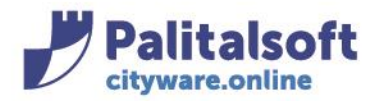

info@palitasoft.it

# **-1.2***-* **DICHIARAZIONE DI NUOVA ISCRIZIONE**

L'occupante di locali e aree scoperte destinati a qualsiasi uso che possono produrre rifiuti, è tenuto ai sensi dei dispositivi di legge alla presentazione della dichiarazione.

Per la nuova iscrizione, il legislatore stabilisce quale termine per la presentazione della dichiarazione il 30 Giugno dell'anno successivo alla data di inizio occupazione dei locali e delle aree soggette alla Tassa Rifiuti.

## **Inserimento nuova denuncia TARI**

Le Dichiarazioni Tari e altri Tributi, sono gestite dal menù seguente:

### **TributiTARIDichiarazioniDenunce**

Si aprirà la finestra di CWOL di definizione dei parametri di ricerca delle Dichiarazioni Tari e altri Tributi

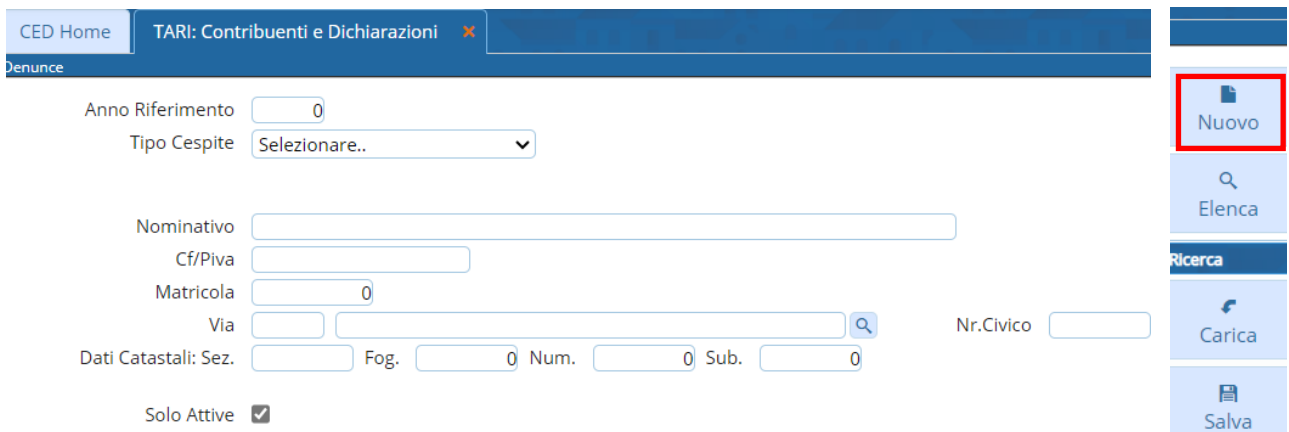

per censire a Sistema una nuova Denuncia cliccare il bottone "Nuovo" presente nella sezione a destra della finestra di visualizzazione

verrà richiesto di indicare se la nuova denuncia riguarda un recupero evasione (inserita per constatazione di omissione) o meno:

- Cliccare il bottone "**NO**" per inserire una denuncia regolare;
- Cliccare il bottone "**SI**" per inserire una denuncia omessa.

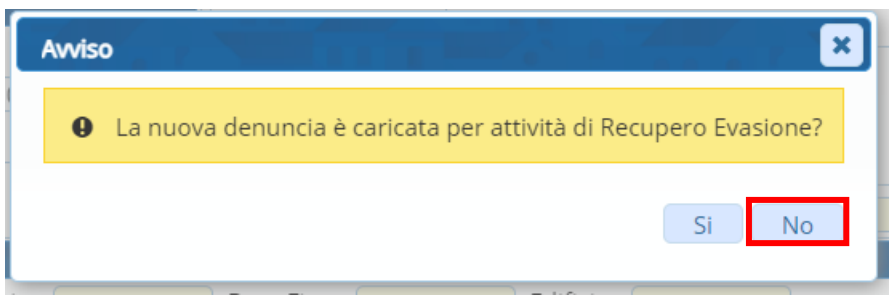

## **DENUNCIA REGOLARE**

Rispondendo NO si aprirà la finestra vuota dove indicare i parametri di definizione della nuova denuncia

#### Sedi operative:

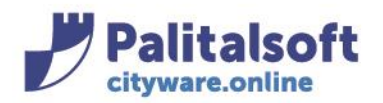

**PALITALSOFT s.r.l.** 

Via Brodolini, 12 60035 - Jesi (AN) info@palitasoft.it

T. +39 0731 22911 F. +39 0731 229191 www.palitalsoft.it

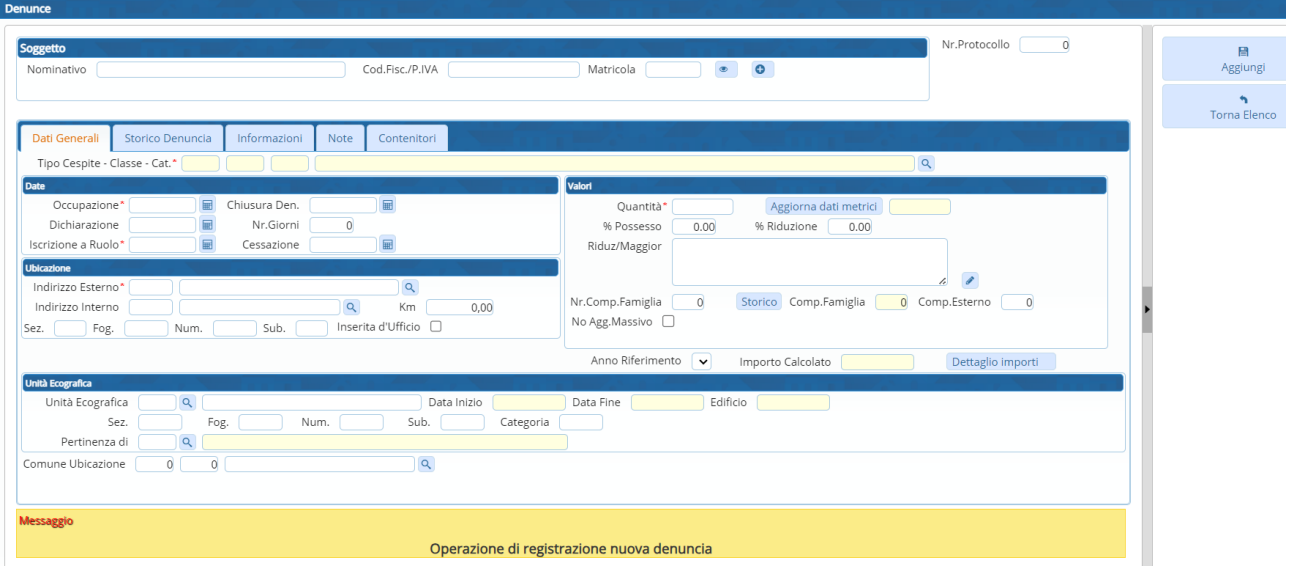

# **SOGGETTO**

Ricercare il soggetto (se già presente nell'archivio delle anagrafiche) cui fa capo la nuova denuncia digitando Nominativo oppure Codice Fiscale/P.IVA oppure Matricola.

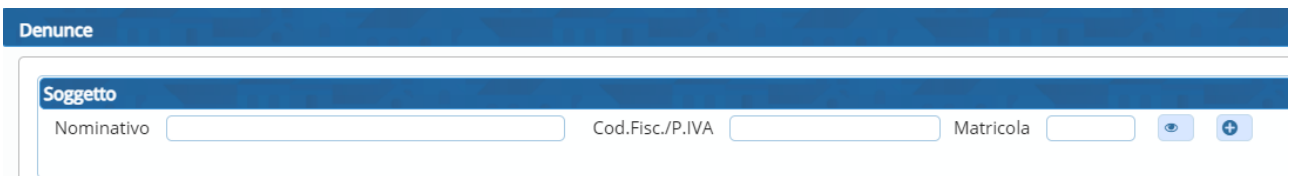

Compilando il campo "Nominativo" vengono proposti i soggetti censiti in anagrafica da scegliere per associarli alla denuncia

Scegliere quindi il contribuente cliccando l'elenco proposto.Tutti i campi relativi al soggetto sono compilati automaticamente in base alle informazioni presenti in anagrafica.

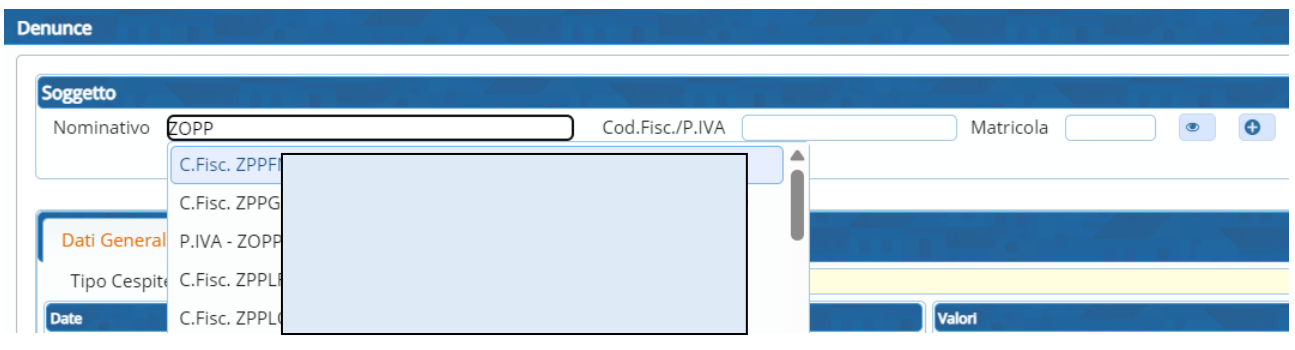

E' possibile censire una nuova anagrafica soggetto cliccando il bottone

#### Sedi operative:

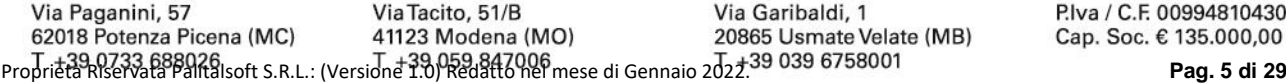

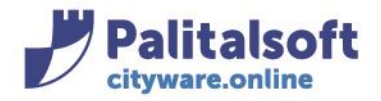

# **DATI GENERALI**

Tipo Cespite – Classe – Categoria : deve essere scelto il Tipo Cespite, e la relativa Classe e Categoria per la nuova denuncia

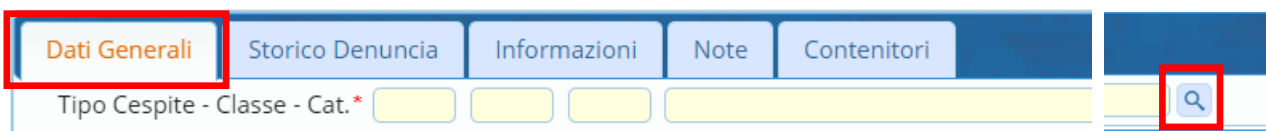

La scelta è effettuata cliccando nella lentina e scegliendo tra Tipo Cespite – Classe – Categoria già censiti e facendo "Conferma"

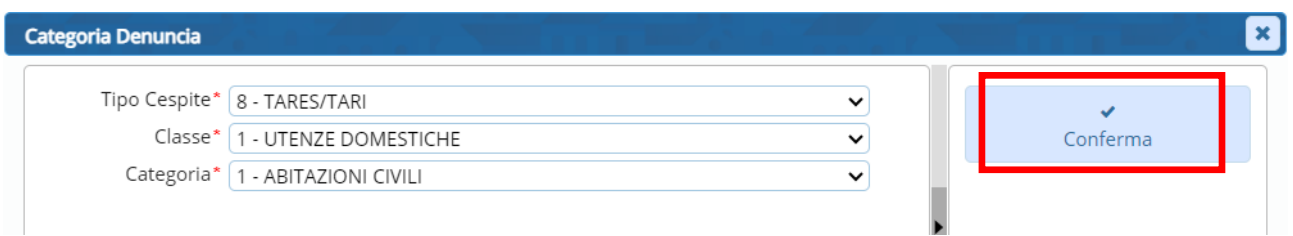

# I parametri scelti verranno riportati nella denuncia

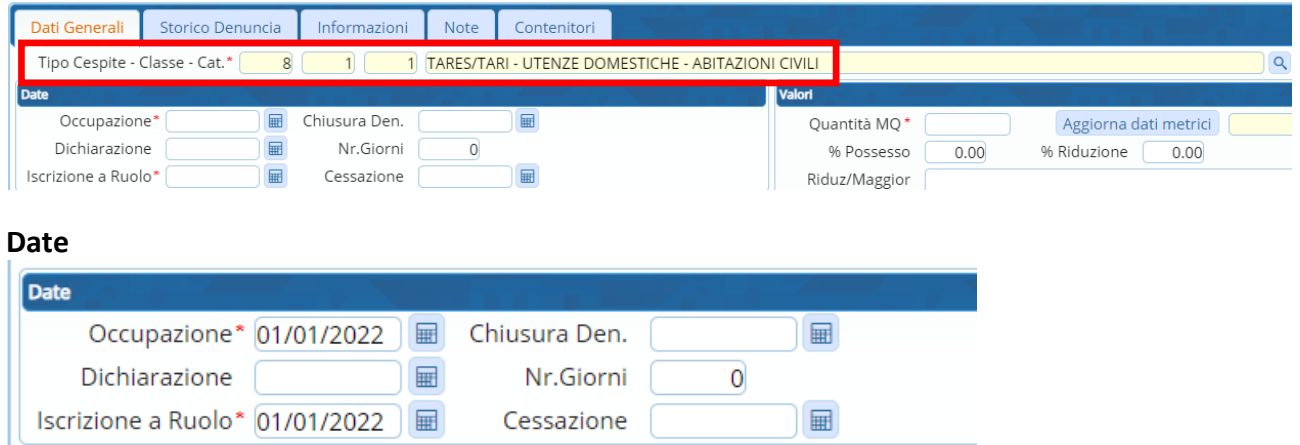

**Occupazione**: è la data in cui è fatto ingresso nell'immobile da parte del contribuente.

**Dichiarazione**: è la data in cui viene presentata la dichiarazione.

**Iscrizione a ruolo**: è la data da cui avviene la produzione di gettito (il programma di default riporta la stessa indicata nel campo data occupazione).

## **Unità ecografica**

il concetto di Unità Ecografica è assimilabile a quello di 'Catasto dell' Ente' contenente le unità immobiliari presenti sul territorio comunale, organizzate per Sez. Fog. Num. Sub. Cat. Indirizzo. Deve essere scelta pertanto l'Unità Ecografica soggetta a produzione di rifiuti per la nuova denuncia

#### Sedi operative:

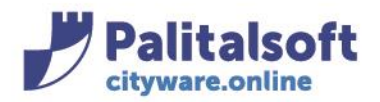

# **PALITALSOFT s.r.l.**

Via Brodolini, 12 60035 - Jesi (AN) info@palitasoft.it

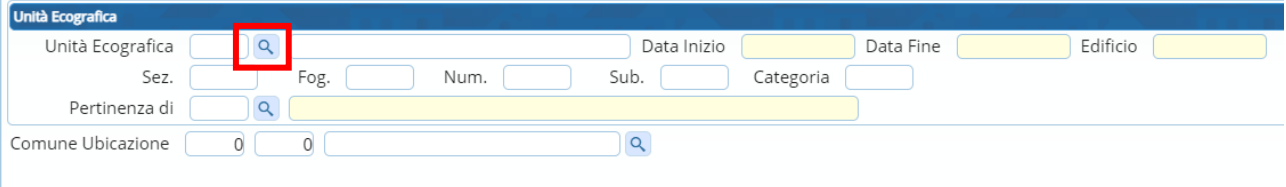

La scelta è effettuata dal campo Unità Ecografica scegliendo le Unità Ecografiche già censite, presenti in banca dati.

Cliccando in **Q**, si aprirà una videata in cui possono essere definiti i vari parametri di selezione dell'Unità Ecografica da ricercare:

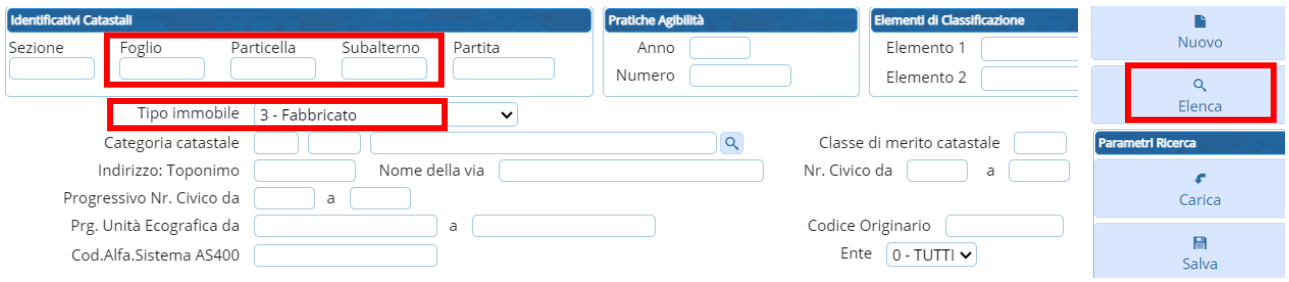

Una volta definiti i parametri di selezione, con il tasto "Elenca" verranno visualizzate tutte le Unità Ecografiche presenti nella banca dati, con i requisiti scelti

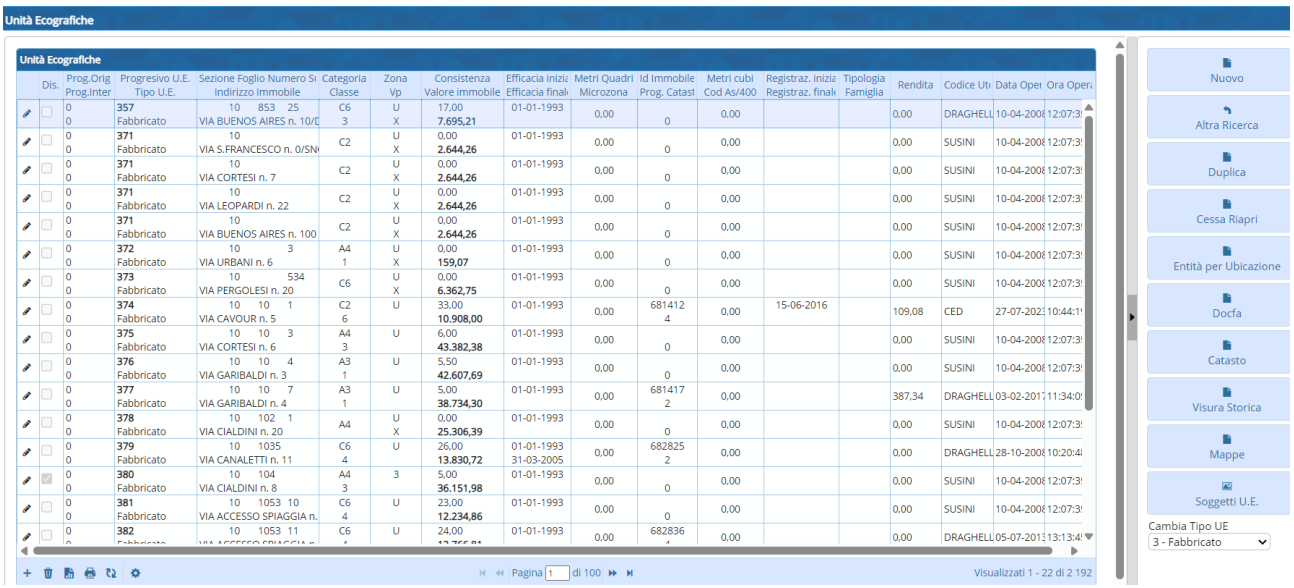

Concludere la definizione dell'Unità Ecografica cliccando due volte su quella scelta.

#### Sedi operative:

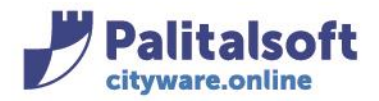

#### **PALITALSOFT s.r.l.** Via Brodolini, 12

60035 - Jesi (AN) info@palitasoft.it

#### T. +39 0731 22911 F. +39 0731 229191 www.palitalsoft.it

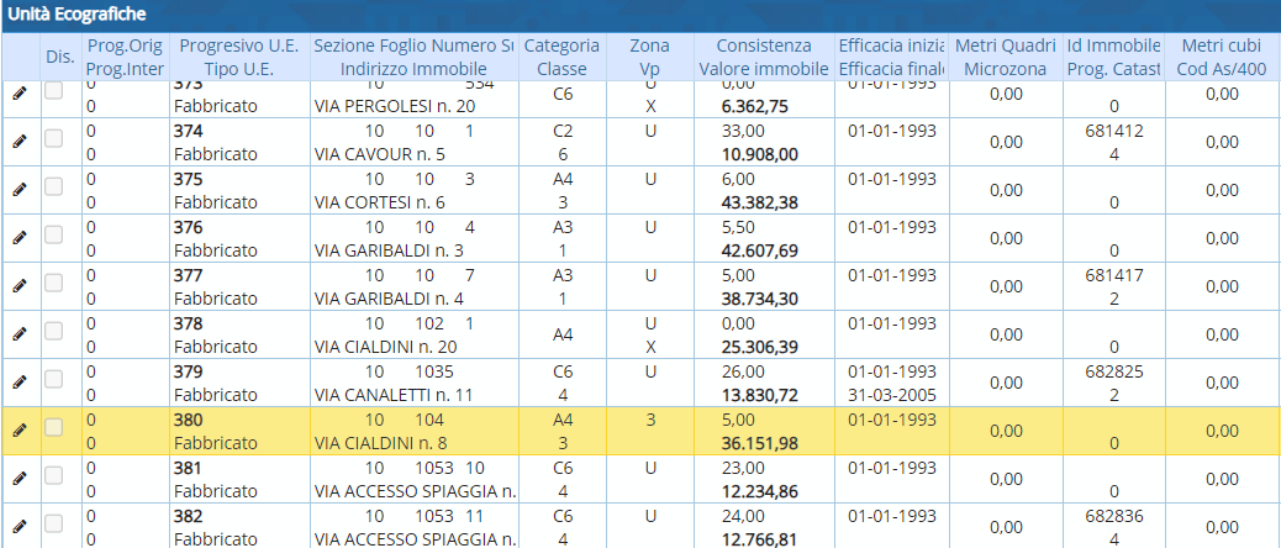

Automaticamente tutti i campi dell'Unità Ecografica verranno visualizzati nella dichiarazione, compresi gli Identificativi Catastali fabbricati.

**Ubicazione**: una volta scelta l'Unità Ecografica, il programma aggiornerà di default, secondo i parametri della stessa, anche l'Ubicazione dell'immobile

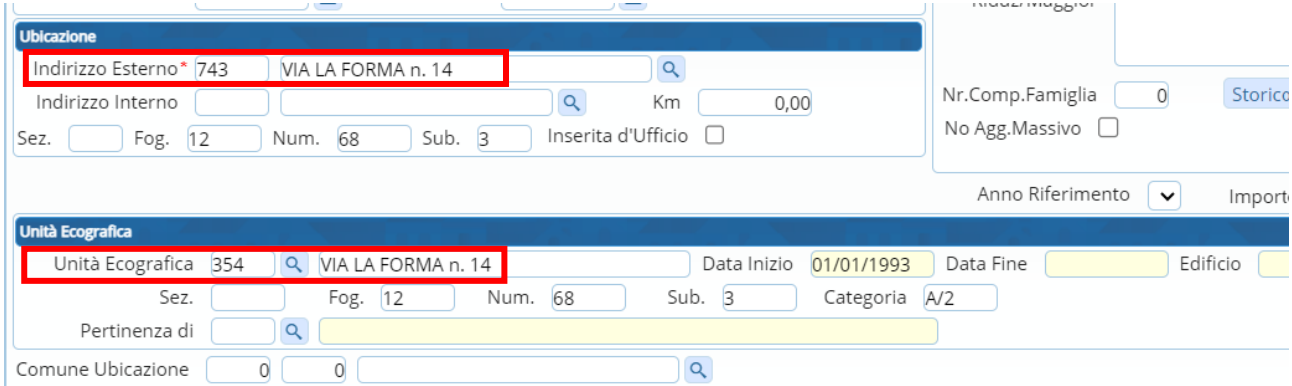

# **Valori**

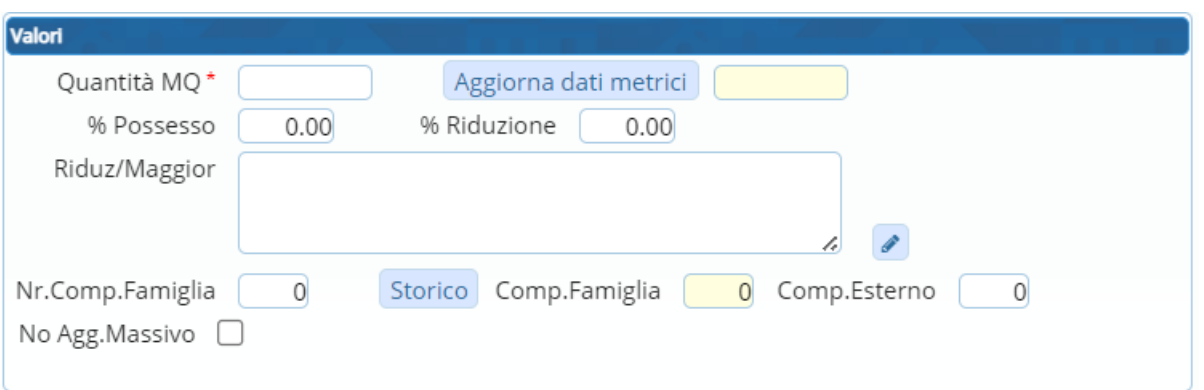

### Sedi operative:

Via Paganini, 57 Via Tacito, 51/B Via Garibaldi, 1 62018 Potenza Picena (MC) 41123 Modena (MO) 20865 Usmate Velate (MB) Proprietà Riservata Palitalsoft S.R.L.: (Versione 1.0) Redatto nel mese di Gennaio 2022.<sup>39</sup> 039 6758001 Pag. 8 di 29<br>Pag. 8 di 29

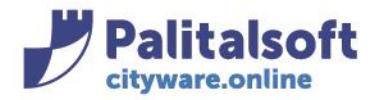

**Quantità MQ**: sono i metri quadrati dichiarati, significativi ai fini del calcolo del Tributo. **% Riduzione**: è la riduzione % applicata sui metri quadrati.

**Riduz./Maggior:** costituisce la riduzione o maggiorazione di natura % o di importo fisso monetario in € applicata per la denuncia

Deve essere scelta pertanto la Riduzione/Maggiorazione (già censita presente in banca dati) cui è beneficiaria l'utenza relativa alla denuncia.

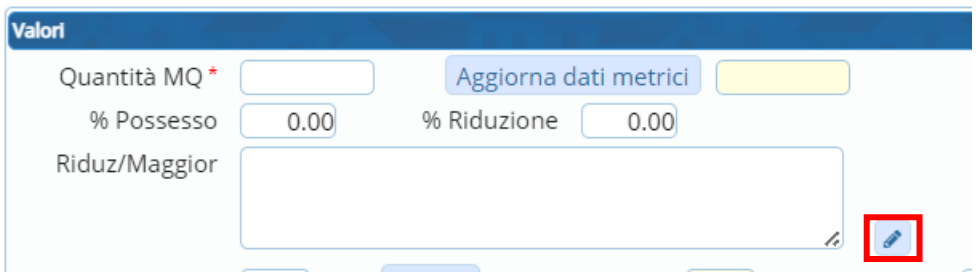

#### $\begin{picture}(20,20) \put(0,0){\dashbox{0.5}(20,0){ }} \thicklines \put(0,0){\dashbox{0.5}(20,0){ }} \thicklines \put(0,0){\dashbox{0.5}(20,0){ }} \thicklines \put(0,0){\dashbox{0.5}(20,0){ }} \thicklines \put(0,0){\dashbox{0.5}(20,0){ }} \thicklines \put(0,0){\dashbox{0.5}(20,0){ }} \thicklines \put(0,0){\dashbox{0.5}(20,0){ }} \thicklines \put(0,0){\dashbox{0.5}(20,0){ }} \thicklines \put(0,0){\dash$ La scelta è effettuata cliccando il bottone

Si aprirà la finestra delle Riduzioni/Maggiorazioni già applicate alla denuncia (in assenza di riduzioni/maggiorazioni la finestra sarà vuota):

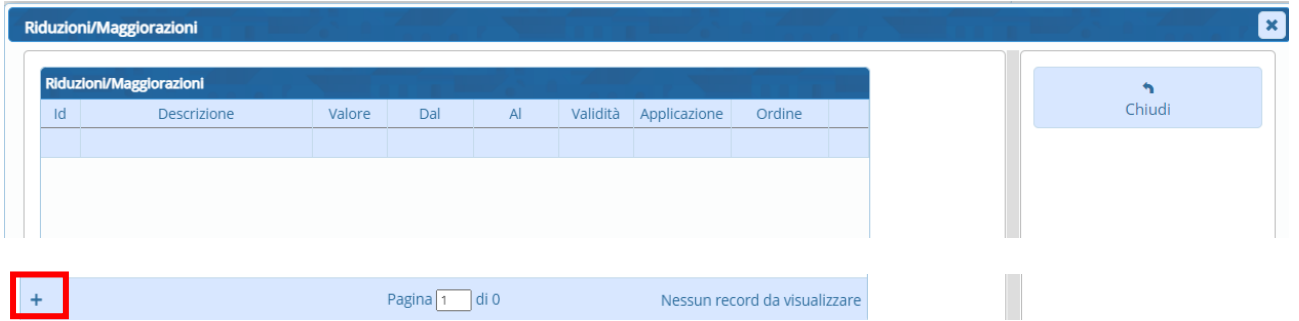

Cliccare il tasto + per ottenere la lista delle riduzioni/maggiorazioni da assegnare alla denuncia

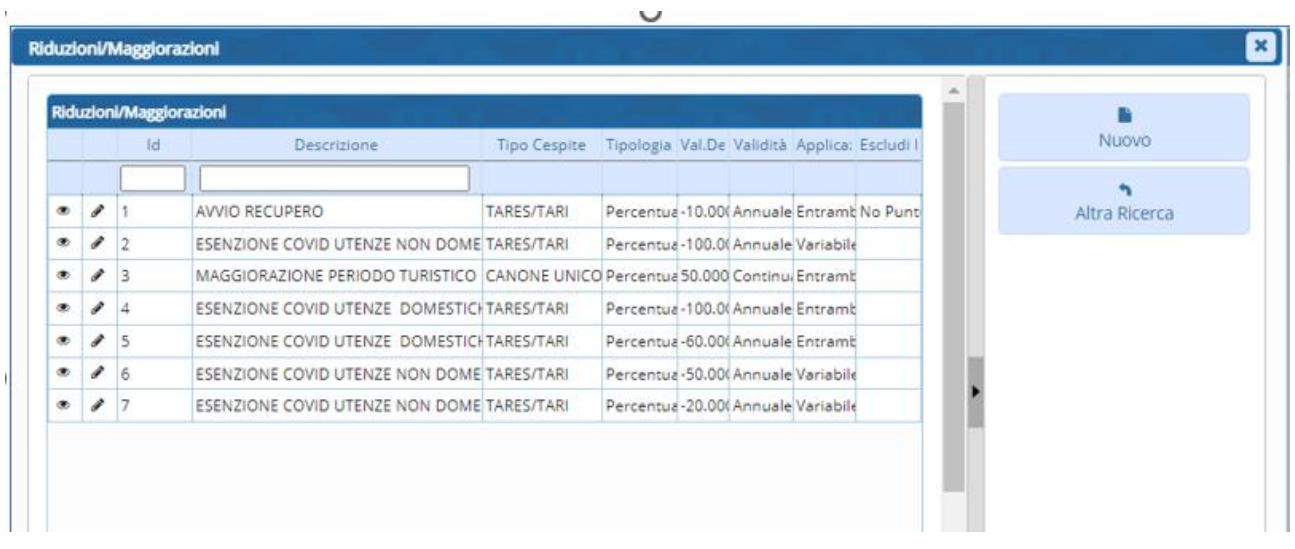

#### Sedi operative:

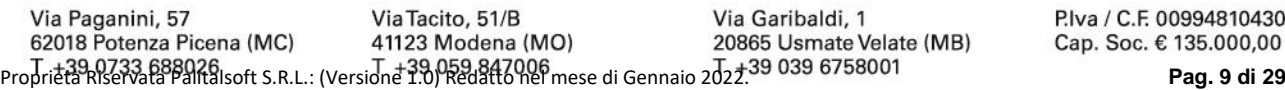

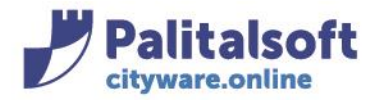

### Scegliere con doppio click la riduzione da associare alla denuncia

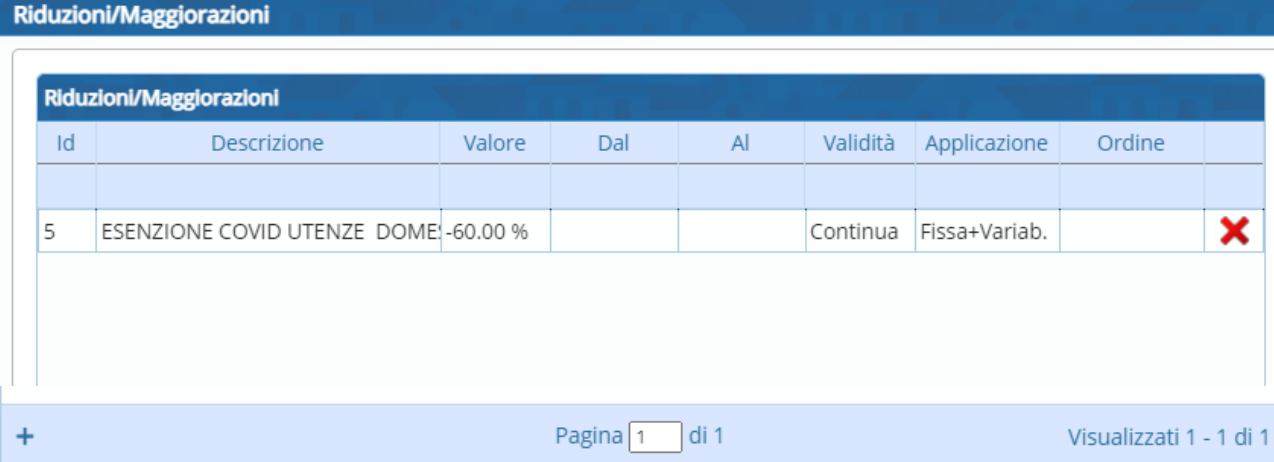

Indicare la validità della Riduzione /Maggiorazione compilando le relative date nei campi "Dal" (obbligatorio) e "Al" (facoltativo nel caso di denuncia ancora attiva), cliccare fuori dalla riga di inserimento per salvare le date, poi andare sul pulsante "Chiudi"

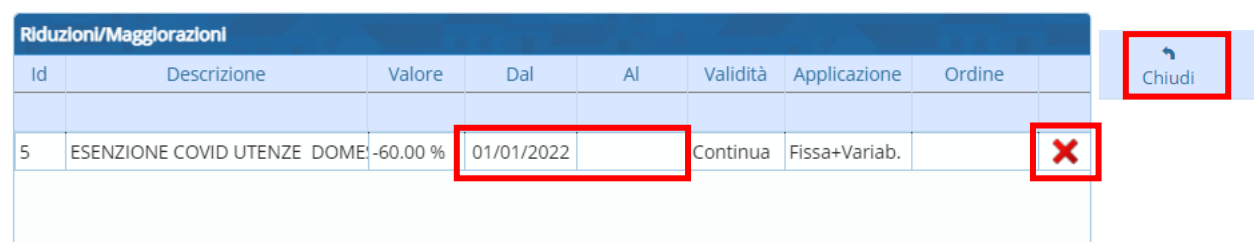

Per eliminare la Riduzione / Maggiorazione associata alla denuncia cliccare sulla crocetta La riduzione è ora associata alla denuncia:

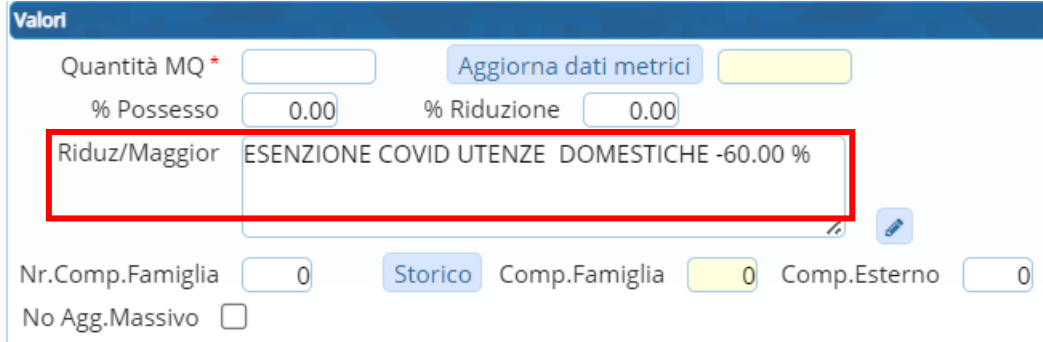

#### Sedi operative:

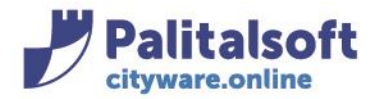

**Nr. Componenti Famiglia**: indica il numero attuale dei componenti della famiglia, secondo l'ultimo 'aggiornamento storico componenti' da anagrafe, effettuato. Tale valore **è editabile**.

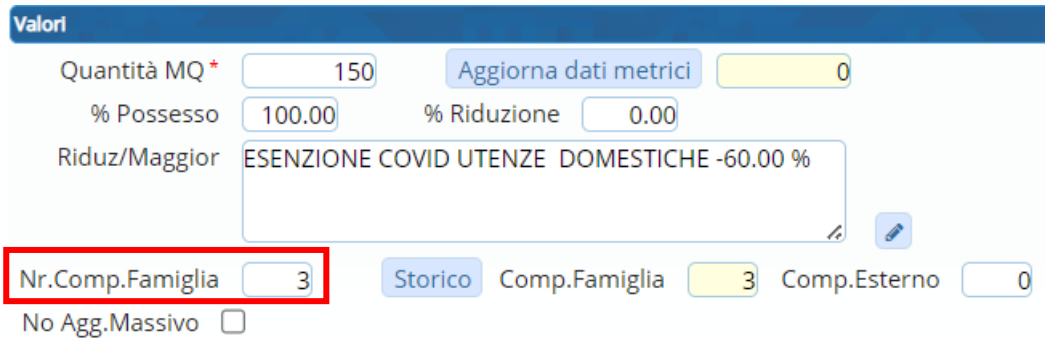

Una volta inserito e confermata la denuncia, se si rientra in modifca e si cambia il valore mettendo un altro numero componenti, premedo poi il tasto tab della tastiera il programma richiederà di indicare da quale data decorre il nuovo valore relativo ai componenti:

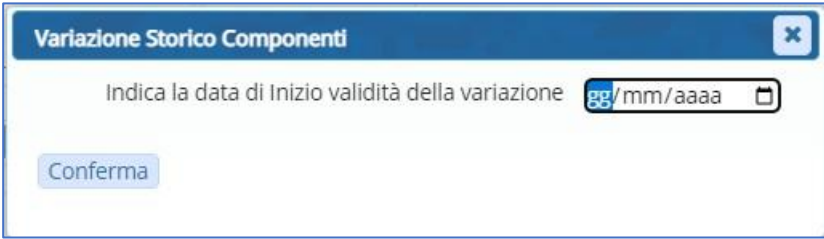

A partire da tale data il programma genererà una nuova riga di storico componenti

**Storico**:cliccando in 'storico' vengono elencate tutte le variazioni storiche relative al Nr. Componenti Famiglia, inserite sia puntualmente che con aggiornamento massivo da Anagrafe.

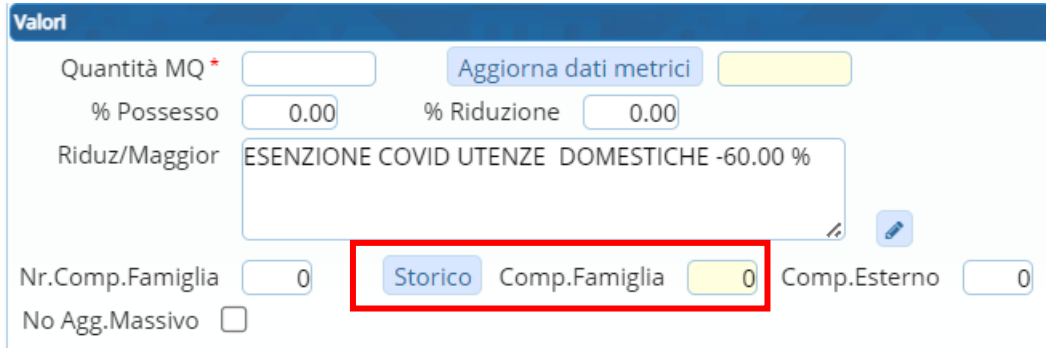

#### Sedi operative:

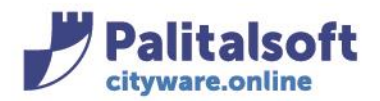

# **PALITALSOFT s.r.l.**

Via Brodolini, 12 60035 - Jesi (AN) info@palitasoft.it T. +39 0731 22911 F. +39 0731 229191 www.palitalsoft.it

#### **Storico Componenti**

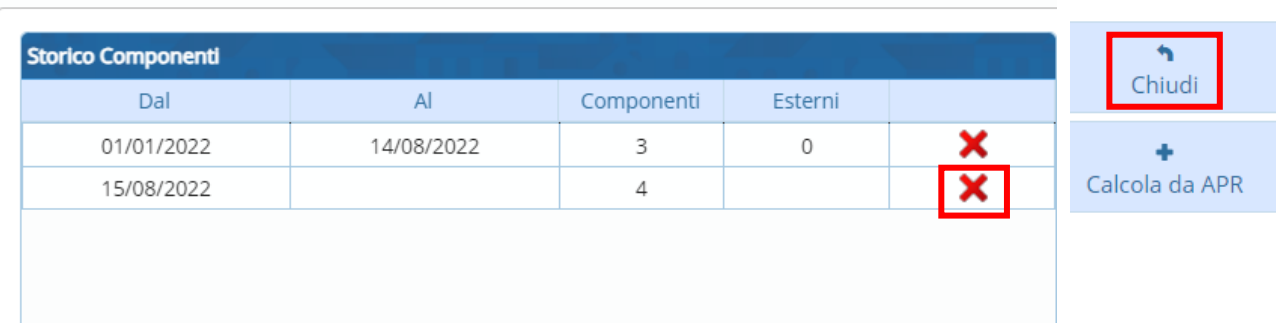

Una volta inserito il valore relativo al nr. dei componenti salvare andando su 'Chiudi' Per modificare il nr.componenti senza storicizzarlo (se ad esempio si è inserito un nr. componenti per errore e andava indicato un altro valore, scrivere sul campo editabile 'Nr.Comp famiglia' il valore corretto,. Al comparire della finestra che richiede la data variazione non inserire la data e chiudere con la crocetta in alto, andare su Storico, modifcare il nr.componenti , cliccare fuori ma mantenendosi sulla stessa riga per salvare, e fare Chiudi:

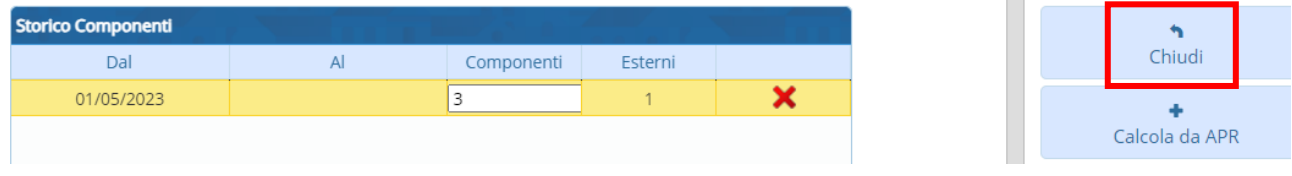

Per eliminare la riga di storico componenti cliccare sulla crocetta rossa.

**Componenti Famiglia**: indica il numero attuale dei componenti della famiglia.Tale valore **NON è editabile** ed è riportato direttamente dal programma.

**No Agg Massivo** : mettendo il flag in questa casella i componenti per la denuncia NON saranno mai oggetto di variazioni in virtù di procedure massive, ma saranno aggiornabili solamente puntualmente.

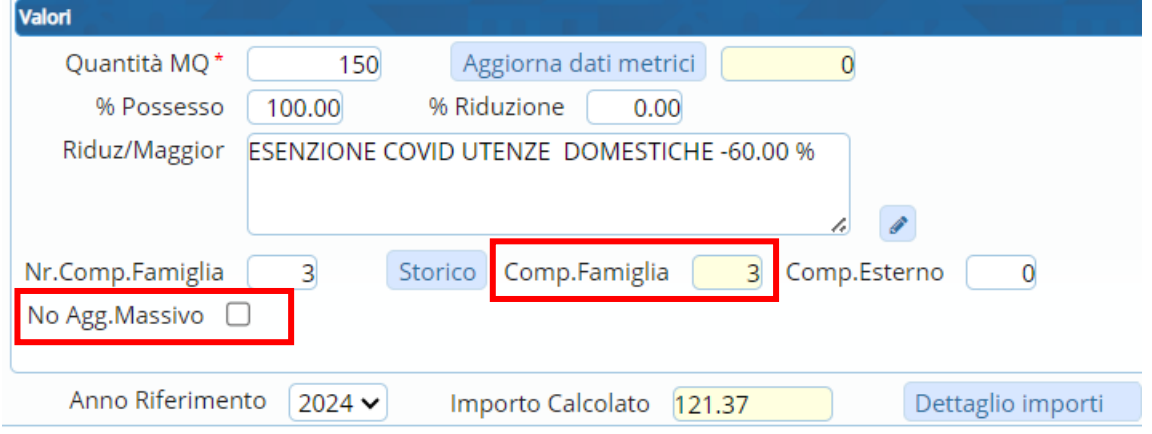

#### Sedi operative:

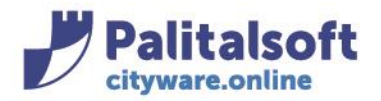

### **STORICO DENUNCIA**

Indica le variazioni intervenute nel tempo per la denuncia relative a :

- Tipo Cespite -Classe Categoria
- Metri
- Tracciatura di Omissioni ed Infedeltà

In una nuova denuncia lo storico sarà popolato solo dai dati dell'apertura iniziale, poiché non sono intervenute variazioni successive

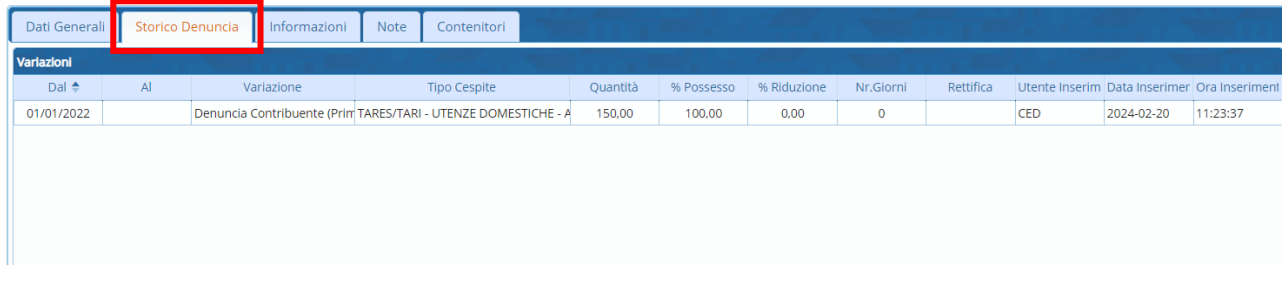

Ogni riga di storico denuncia costituisce la base di partenza per la produzione dell'Avviso Bonario.

### **INFORMAZIONI**

La scheda fornisce ulteriori informazioni relative alla denuncia, come il flag 'Abitazione Principale', o informazioni della 'Denuncia originaria' nel caso di subentro

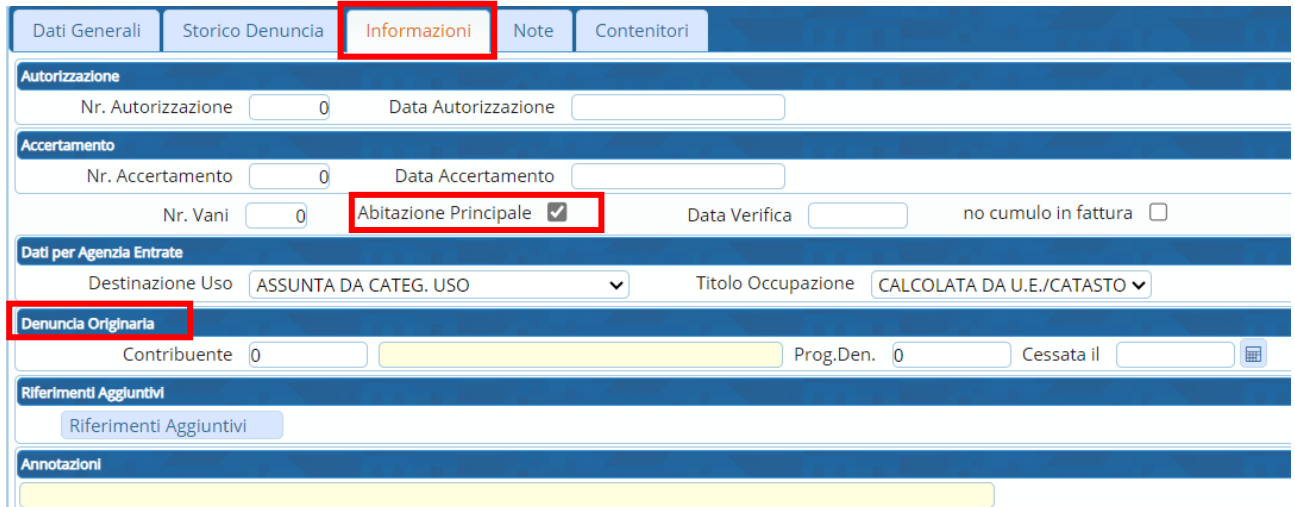

#### Sedi operative:

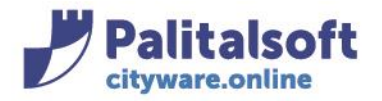

### **NOTE**

Costituisce la possibilità di inserire delle annotazioni varie per la denuncia

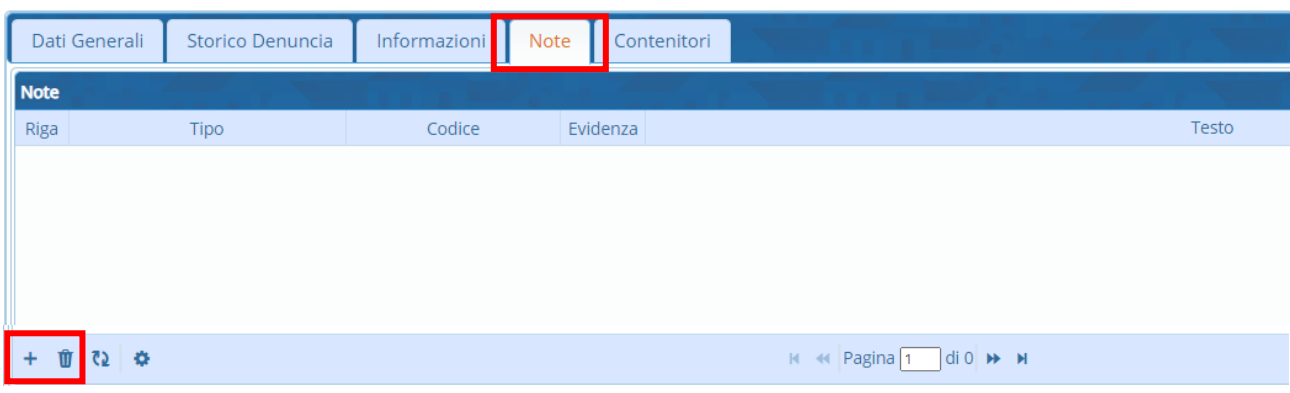

Per inserire una nuova Nota alla denuncia, cliccare il tasto + di aggiunta Verrà aggiunta la riga dove inserire la nuova annotazione, editando i campi proposti nella maschera

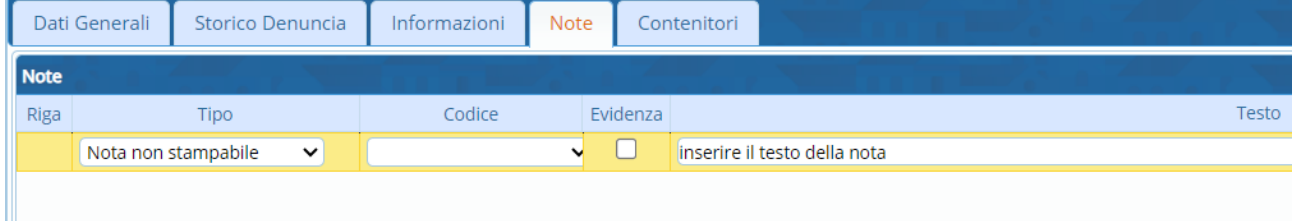

Cliccando all' infuori della riga di inserimento la nuova nota sarà salvata nella sezione Note ed evidenziata con un bollino rosso e il nr. delle note.

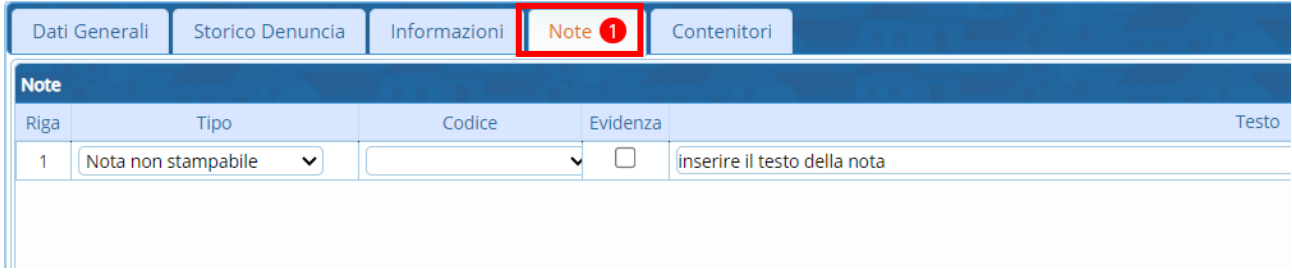

Per eliminare una nota inserita cliccare il bottone del cestino in basso a sinistra

## **CONTENITORI**

Nella sezione contenitori sono mostrati i bidoni della raccolta differenziata in possesso dell'Utenza ed associati alla denuncia, laddove l'Ente calcoli il tributo con calcolo puntuale

#### Sedi operative:

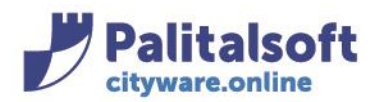

#### **PALITALSOFT s.r.l.** Via Brodolini, 12

60035 - Jesi (AN) info@palitasoft.it

#### T. +39 0731 22911 F. +39 0731 229191 www.palitalsoft.it

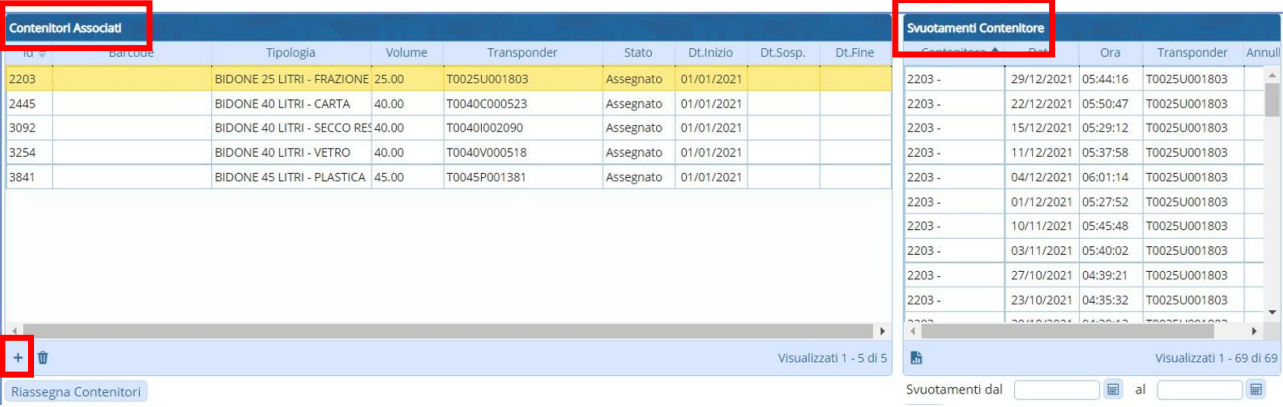

- **Contenitori associati:** mostra tutti i contenitori che sono in uso presso l'Utenza e che sono associati quindi alla denuncia. Gli svuotamenti relativi a tali contenitori concorreranno alla determinazione del dovuto.
- **Svuotamenti Contenitore:** facendo un doppio click su un contenitore, questo viene evidenziato di colore giallo ed alla sezione 'svuotamenti contenitore' vengono visualizzati tutti gli svuotamenti effettuati per tale contenitore. Gli svuotamenti intervenuti nell'anno di calcolo, concorreranno alla determinazione del dovuto.

Per associare alla denuncia un nuovo contenitore, cliccare il bottone di aggiunta + .

La procedura proporrà tutti i bidoni associabili (ovvero tutti i bidoni in stato 'Libero' e non associati ad altre denunce).

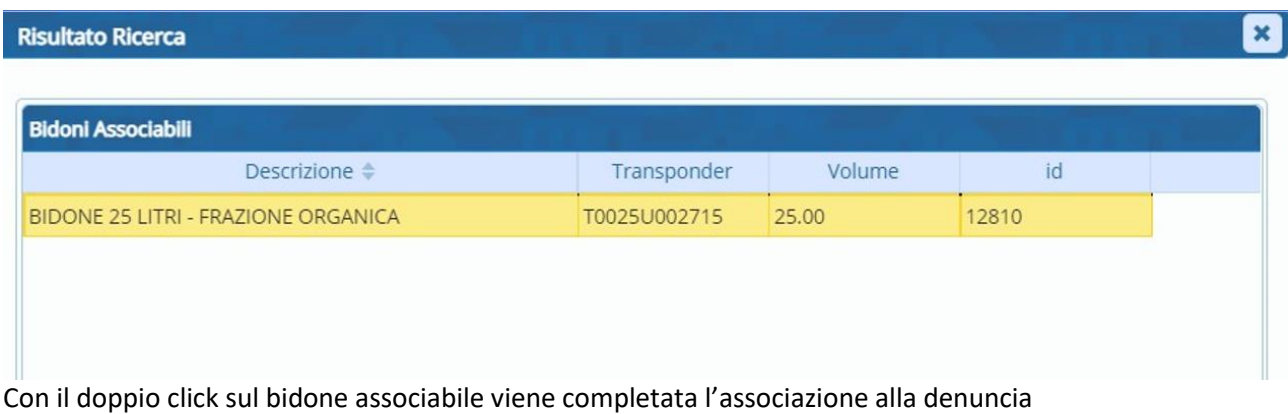

Per dissociare un bidone dalla denuncia cliccare in basso nel cestino

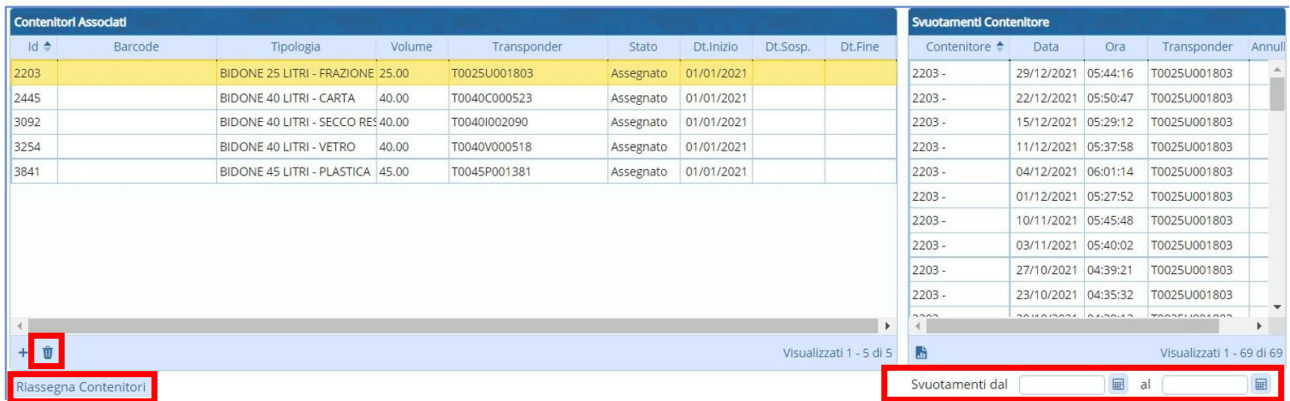

### Sedi operative:

Via Paganini, 57 Via Tacito, 51/B Via Garibaldi, 1 62018 Potenza Picena (MC) 41123 Modena (MO) 20865 Usmate Velate (MB) Proprietà Riservata Palitalsoft S.R.L.: (Versione 1.0) Redatto nel mese di Gennaio 2022. **Pag. 15 di 29**

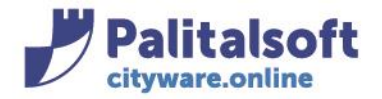

Il bottone "Riassegna Contenitori" consente di assegnare un bidone attualmente associato alla denucia, ad altra denuncia

**Filtro svuotamenti**: la sezione in basso a destra relativa agli svuotamenti permette di filtrare gli svuotamenti per l'intervallo temporale che l'Utente vuole porre in analisi e verificare:

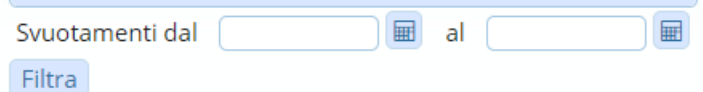

Una volta compilati e verificati tutti i campi di definizione della nuova denuncia, è possibile salvare i dati censiti e confermare l'inserimento con il bottone "Aggiungi"

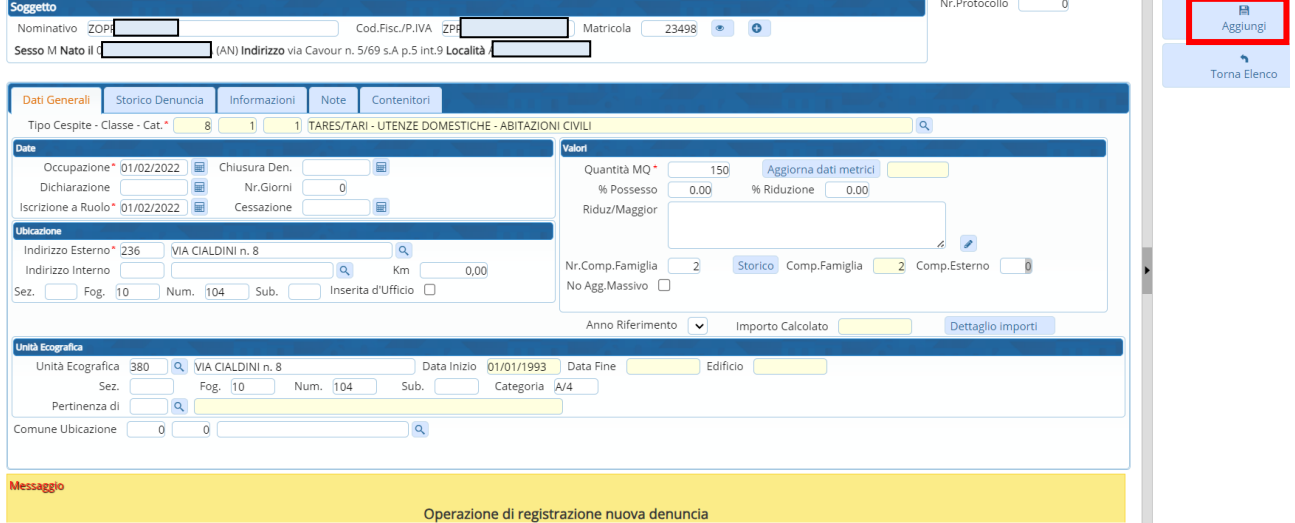

## Comparirà il seguente messaggio:

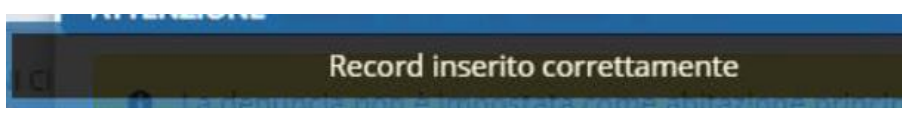

# **DENUNCIA OMESSA**

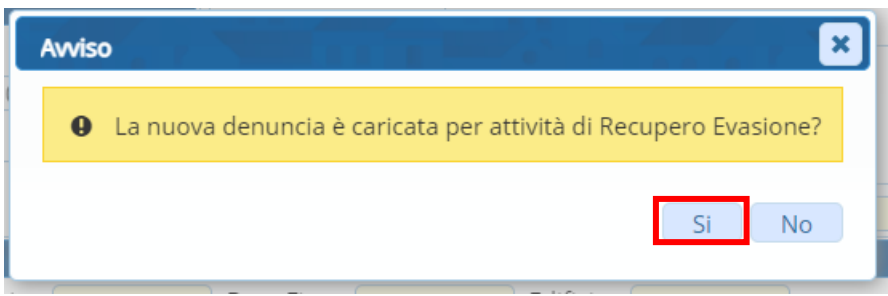

Rispondendo SI' si aprirà la videata di richiesta del periodo di validità:

### Sedi operative:

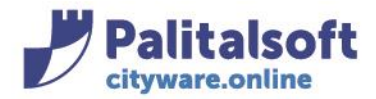

il programma di default propone un intervallo di tempo massimo del periodo di Omissione: modificare le date a seconda del periodo corretto da indicare e confermare:

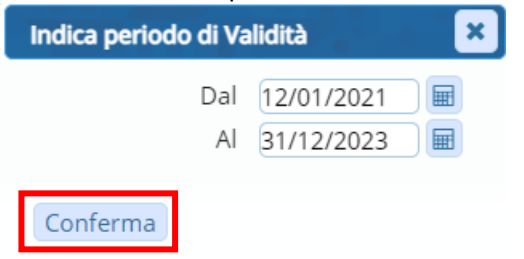

Si aprirà la finestra della denuncia da compilare con già inseriti i campi relatvi alle date indicate precedentemente, e il flag denuncia d'ufficio

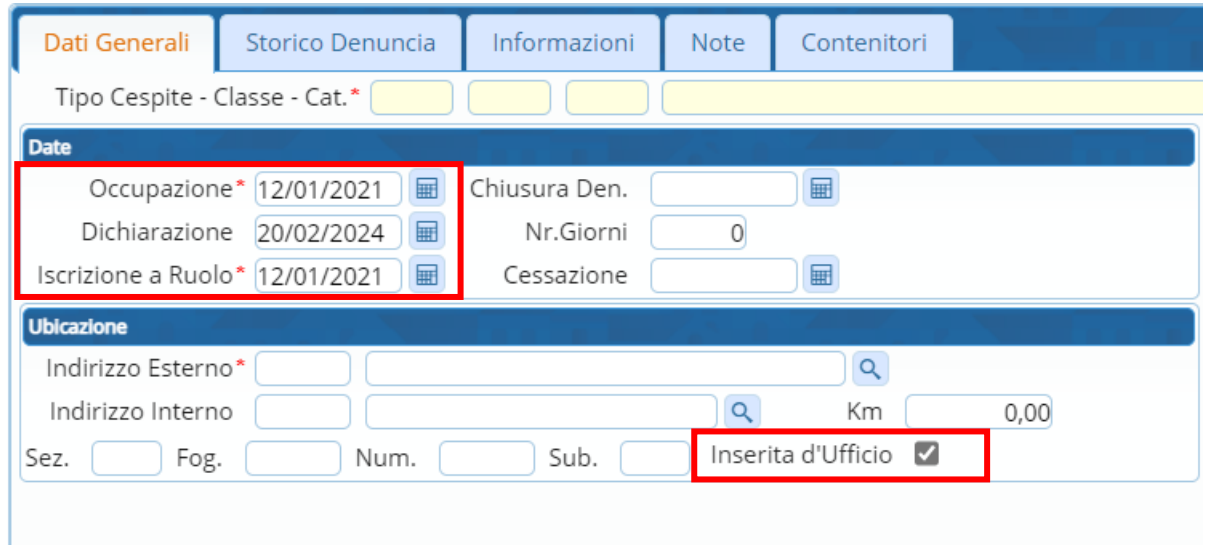

Una volta compilati e verificati tutti i campi di definizione della denuncia d'ufficio, è possibile salvare i dati censiti e confermare l'inserimento con il bottone "Aggiungi"

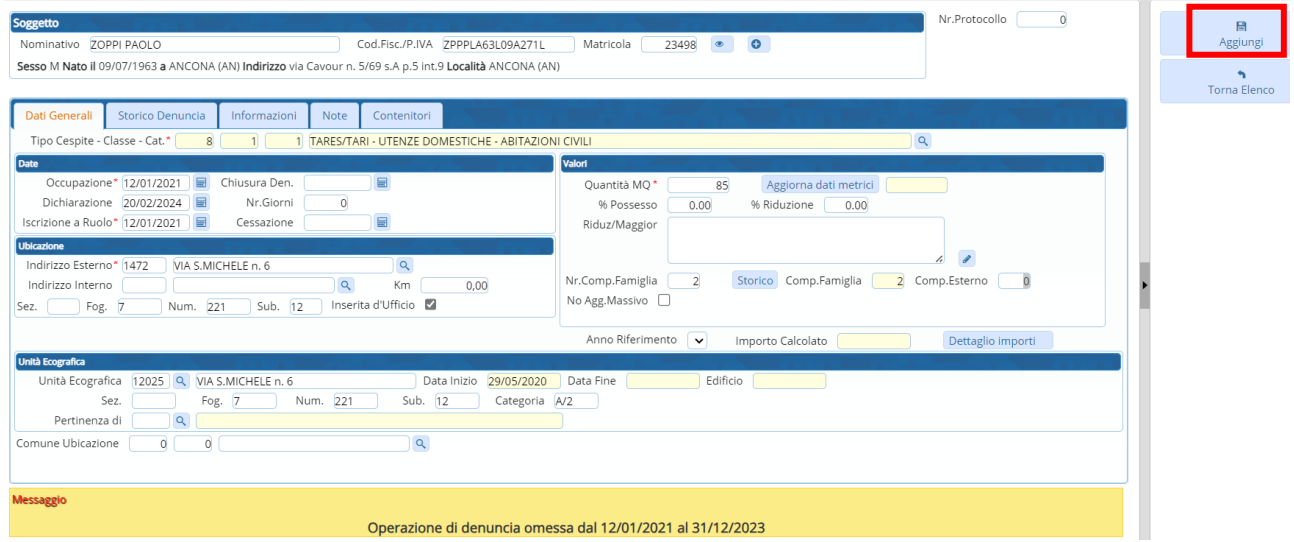

#### Sedi operative:

Via Paganini, 57 Via Tacito, 51/B Via Garibaldi, 1 62018 Potenza Picena (MC) 41123 Modena (MO) 20865 Usmate Velate (MB) Proprietà Riservata Palitalsoft S.R.L.: (Versione 1.0) Redatto nel mese di Gennaio 2022. **Pag. 17 di 29**

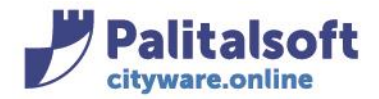

# **-1.3**- **CESSAZIONE DELLA DICHIARAZIONE**

La dichiarazione TARI , può cessare per via di fine possesso o detenzione, del trasferimento in altro Comune o per causa del decesso dell'intestatario.

Per cessare una denuncia, è necessario operare dal menù:

### **TributiTARIDichiarazioniDenunce**

Si aprirà la finestra di CWOL di definizione dei parametri con cui ricercare la denuncia da **cessare**.

# **Inserimento cessazione denuncia TARI**

Per cessare una denuncia accedere al dettaglio della stessa cliccando il bottone di modifica Si aprirà la finestra di denuncia in modalità di 'modifica'

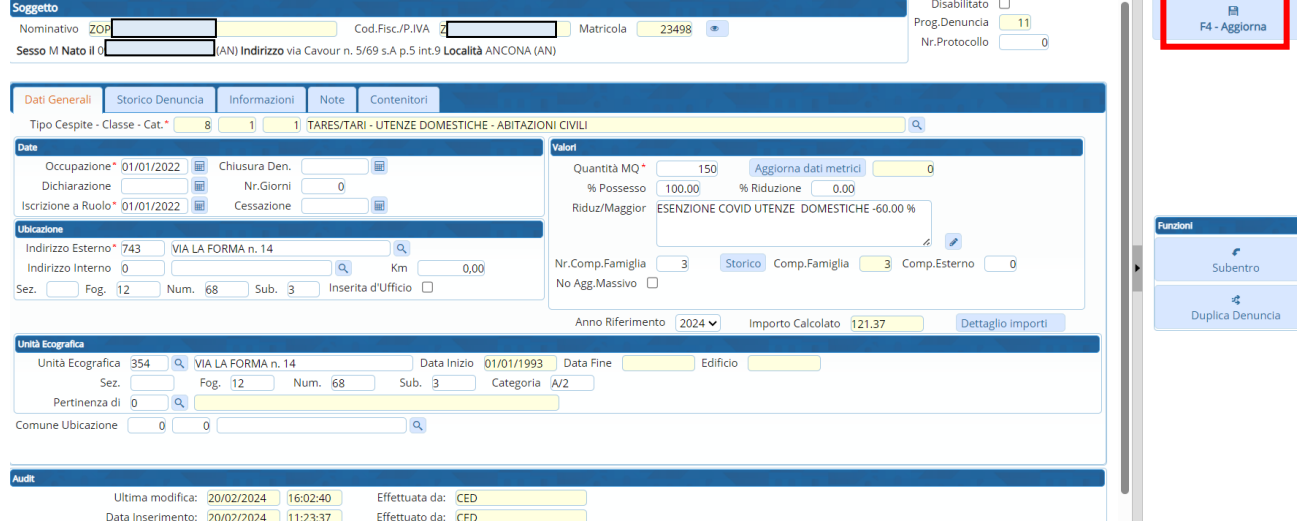

Per cessare una denuncia è necessario inserire nella sezione "Date"

- **chiusura denuncia**: è la data di presentazione della cessazione
- **cessazione:** è la data in cui la denuncia cessa i propri effetti e in cui termina la produzione di gettito

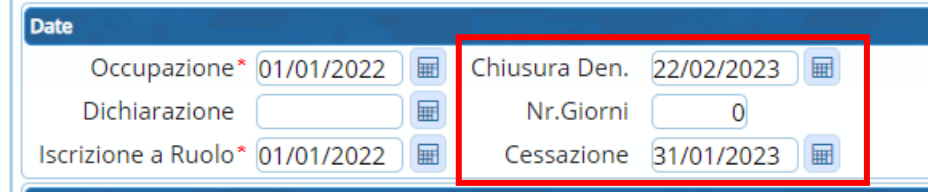

È necessario inoltre chiudere, se presenti, le righe di storico componenti e delle eventuali riduzioni/maggiorazioni

Per confermare le modifiche apportate cliccare il bottone "F4 Aggiorna"

Una volta salvata la cessazione della denuncia, l'informazione sarà storicizzata nello **Storico Denuncia**

#### Sedi operative:

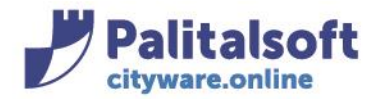

# **-1.4**- **VARIAZIONE DELLA DICHIARAZIONE**

La Dichiarazione TARI può essere oggetto di variazione ad esempio della superficie o del tipo cespite inserito in denuncia

Per variare una denuncia, è necessario operare dal menù:

### **TributiTARIDichiarazioniDenunce**

Si aprirà la finestra di CWOL di definizione dei parametri con cui ricercare la denuncia da **variare**.

# **Inserimento variazione denuncia TARI**

€ Per variare una denuncia accedere al dettaglio della stessa cliccando il bottone di modifica Si aprirà la finestra di denuncia in modalità di 'modifica'

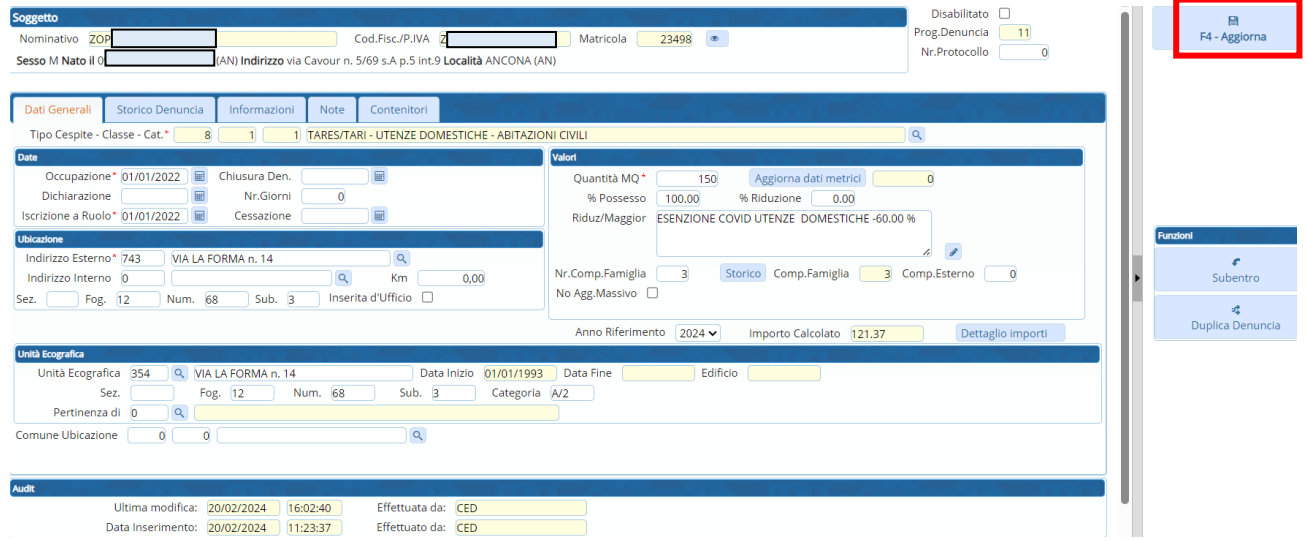

All'interno della denuncia è possibile apportare le variazioni in virtù di una dichiarazione di variazione fatta dal contribuente.

Per inserire una qualunque variazione il programma richiederà una "Data Inizio Validità" Cliccare conferma per proseguire

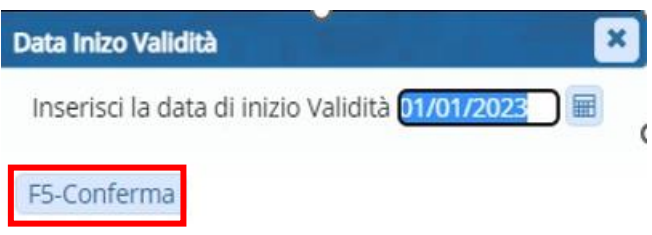

Le variazioni sul Tipo Cespite - Classe – Categoria e sulla metratura apportate alla denuncia saranno visibili nella sezione **Storico Denuncia**

#### Sedi operative:

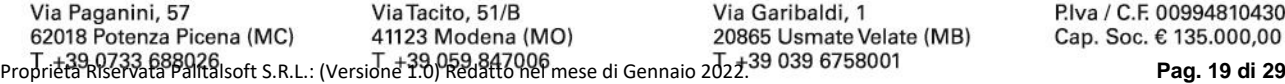

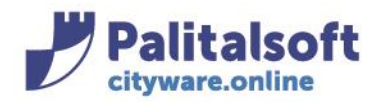

**PALITALSOFT s.r.l.** Via Brodolini, 12

60035 - Jesi (AN) info@palitasoft.it

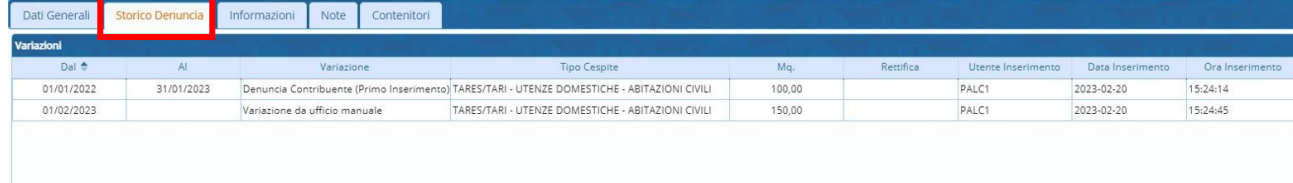

Le Riduzioni/Maggiorazioni sono elencate e storicizzate nella sezione di riferimento **Riduz./Maggior.** con le relative date di validità.

I componenti familgia sono storicizzati nella funzione **Storico Componenti**, consultabile attraverso il bottone apposito.

Per confermare le variazioni apportate cliccare il bottone "F4 Aggiorna"

# **-1.5**- **SUBENTRO AD UNA DENUNCIA**

Il cittadino, occupante l'immobile a qualunque titolo, può richiedere il cambio di intestazione della posizione tributaria TARI, determinandosi così il trasferimento della soggettività passiva da un soggetto all'altro.

Per trasferire una denuncia da un soggetto ad un altro, è necessario operare dal menù:

## **TributiTARIDichiarazioniDenunce**

Si aprirà la finestra di CWOL di definizione dei parametri con cui ricercare la denuncia per la quale inserire il **subentro**.

Accedere al dettaglio della stessa cliccando il bottone di modifica Si aprirà la finestra di denuncia in modalità di 'modifica'

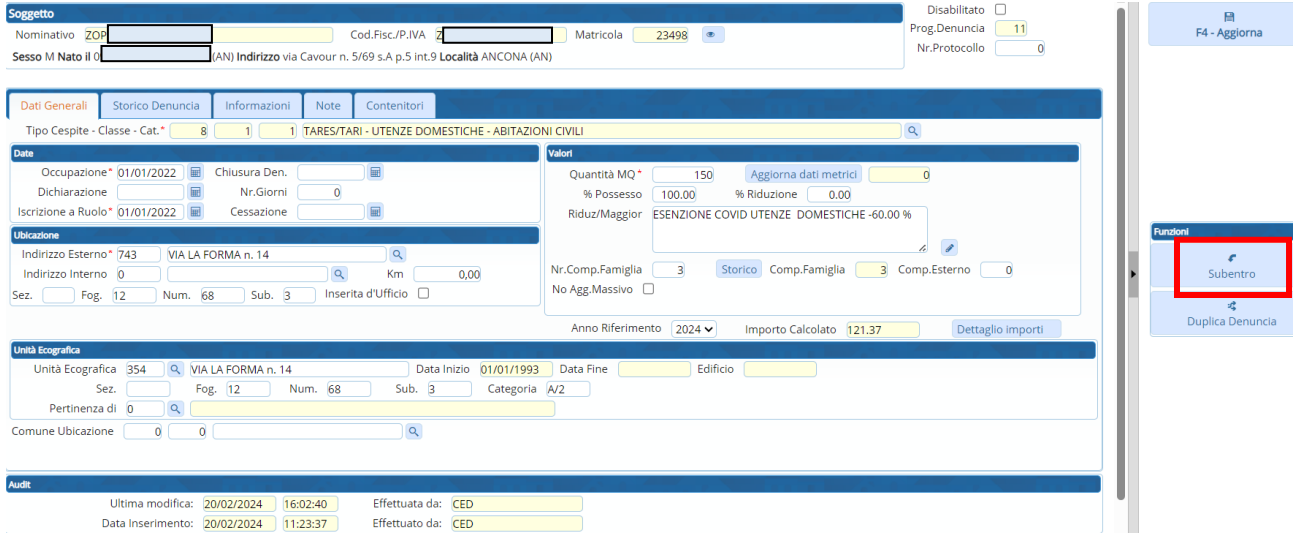

Cliccare il bottone "Subentro" per ottenere la finestra in cui inserire il soggetto che subentrerà

#### Sedi operative:

Via Paganini, 57 Via Tacito, 51/B Via Garibaldi, 1 62018 Potenza Picena (MC) 41123 Modena (MO) 20865 Usmate Velate (MB) Proprietà Riservata Palitalsoft S.R.L.: (Versione 1.0) Redatto nel mese di Gennaio 2022.<sup>39</sup> 039 6758001 Pag. 20 **di 29**<br>Pag. 20 **di 29** 

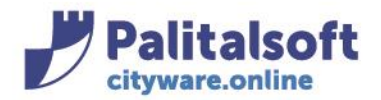

#### **PALITALSOFT s.r.l.** Via Brodolini, 12

60035 - Jesi (AN) info@palitasoft.it

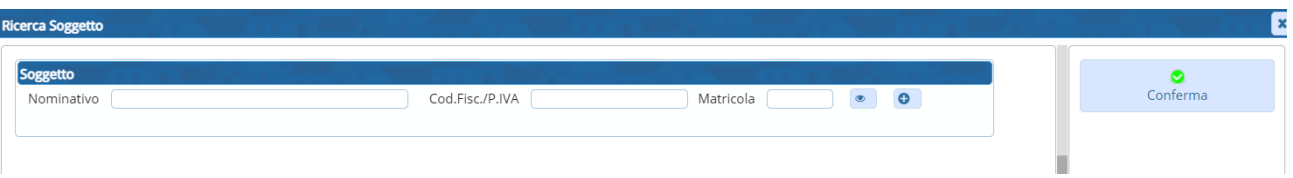

Indicare il Nominativo o Codice Fiscale/P.Iva o Matricola del soggetto subentrante se già presente nell'archivio delle anagrafiche.

NB: qualora il soggetto subentrante sia un nuovo contribuente, è necessario inserire una nuova anagrafica soggetto cliccando il bottone <sup>O</sup>

Clicccare il bottone "Conferma" per inserire il subentro

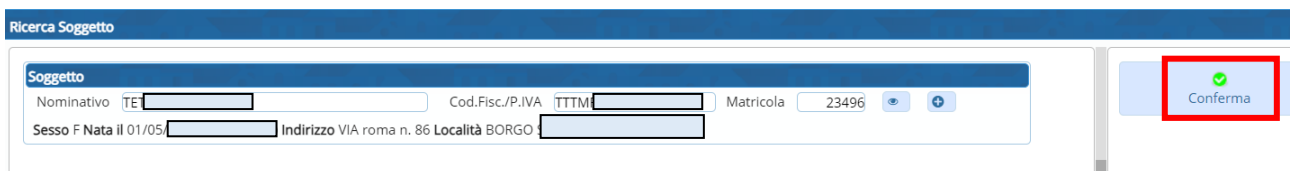

Si aprirà la videata di inserimento della nuova denuncia, intestata al soggetto subentrante, in parte già compilata con i dati del soggetto di origine (es: MQ, identificativi immobile, ecc…)

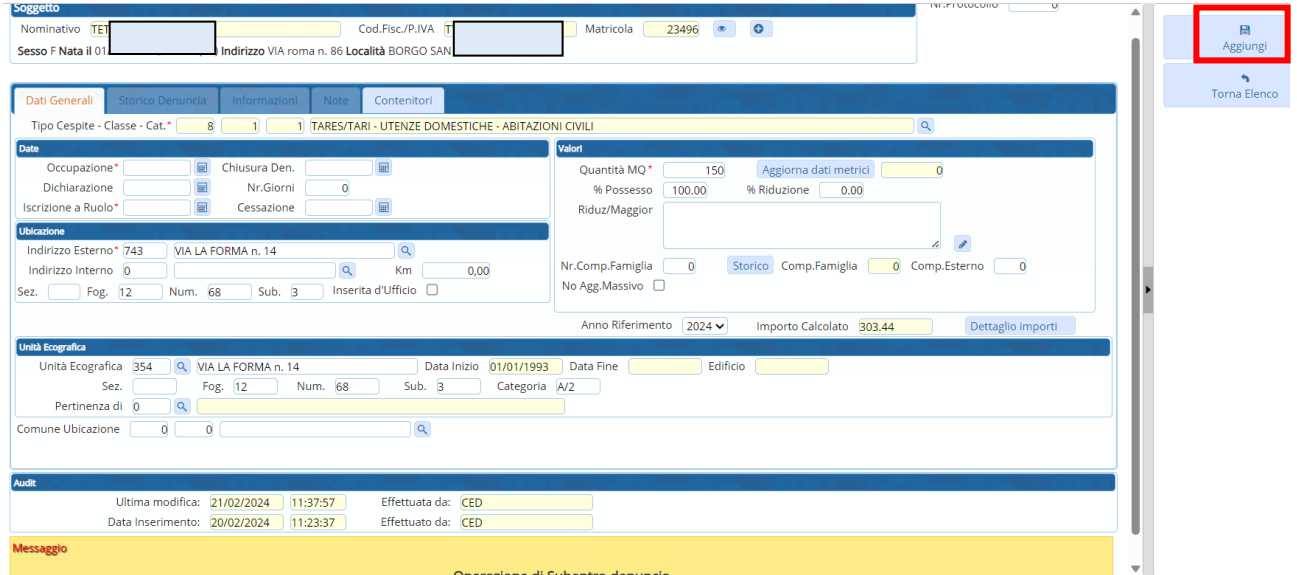

Il programma procederà a chiudere la denuncia del contribuente di origine al giorno precedente la data della nuova denuncia, con relativa storicizzazione del dato (alla sezione INFORMAZIONI del nuovo soggetto sarà possibile consultare il soggetto della denuncia originaria).

Finire di inserire i campi e/o apportare le modifiche necessarie e fare "Aggiungi" Compare la videata di variazione storico componenti

#### Sedi operative:

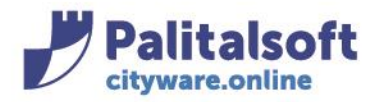

**PALITALSOFT s.r.l.** Via Brodolini, 12 60035 - Jesi (AN) info@palitasoft.it

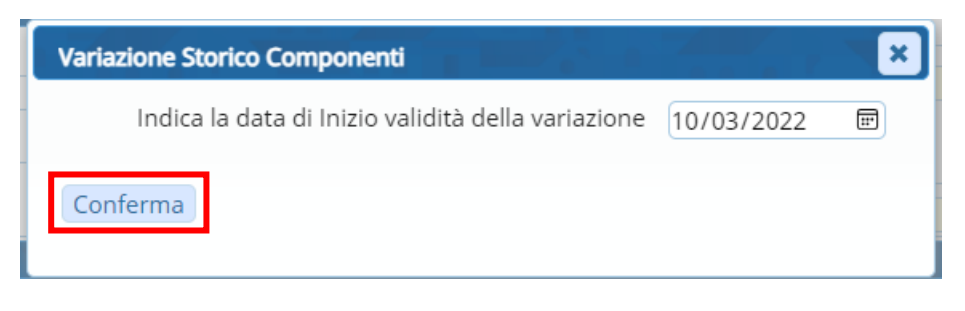

Inserire la data, fare Conferma e poi Aggiungi per inserire la dichiarazione

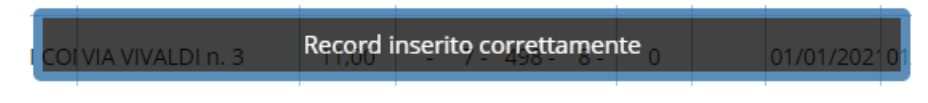

La denuncia del subentrante è inserita.

## **-1.6**- **DUPLICA DENUNCIA**

### **DI UNO STESSO SOGGETTO**

Per duplicare una denuncia di uno stesso soggetto, è necessario operare dal menù:

### **TributiTARIDichiarazioniDenunce**

Si aprirà la finestra di CWOL di definizione dei parametri con cui ricercare la denuncia da **duplicare**.

Accedere al dettaglio della stessa cliccando il bottone di modifica Si aprirà la finestra di denuncia in modalità di 'modifica' Andare sul pulsante "Duplica Denuncia"

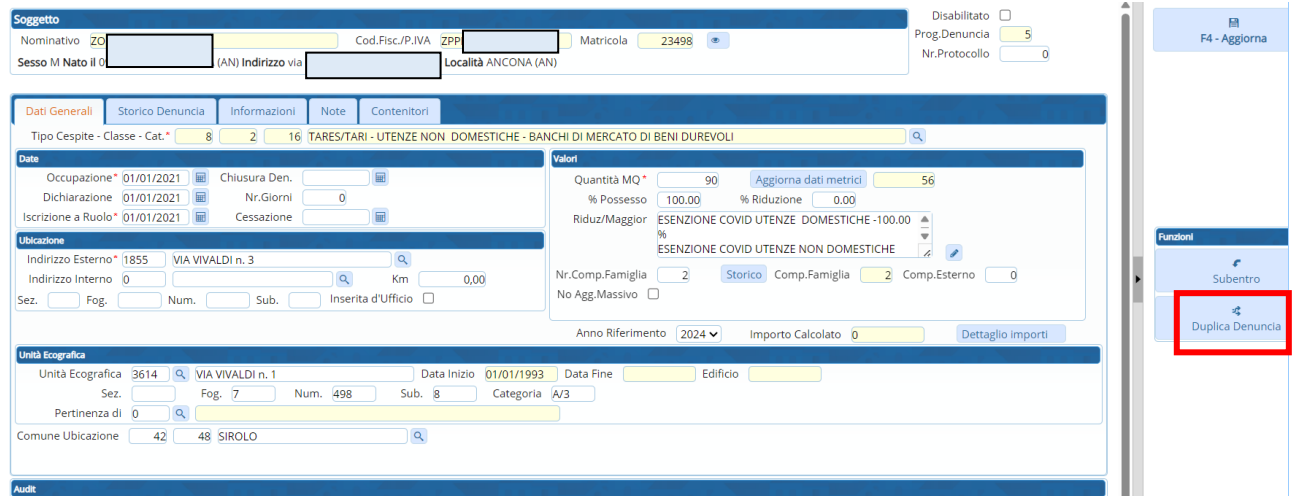

Si aprirà la finestra con lo stesso soggetto come intestatario e la richiesta di quali dati portare o meno dalla denuncia originaria alla denuncia duplicata.

Una volta scelti fare "Conferma"

#### Sedi operative:

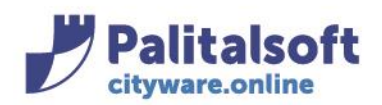

60035 - Jesi (AN) info@palitasoft.it

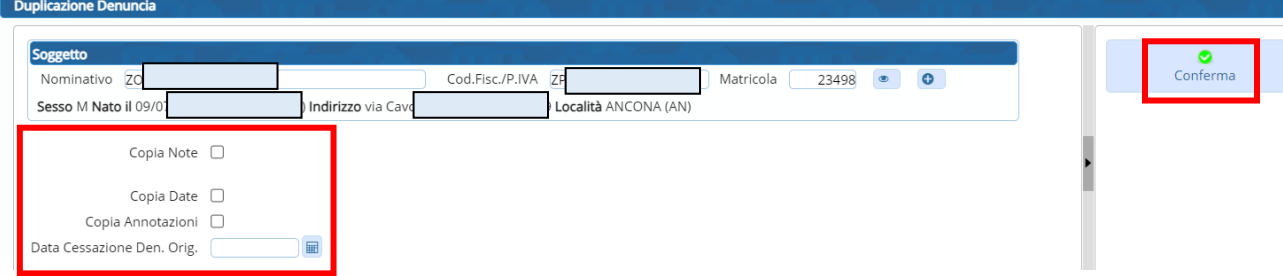

Il programma si posiziona sulla videata di inserimento nuova denuncia ma con lo stesso soggetto e con parte dei dati della denuncia originaria

Dopo aver modificato e/o compilato i campi fare "Aggiungi"

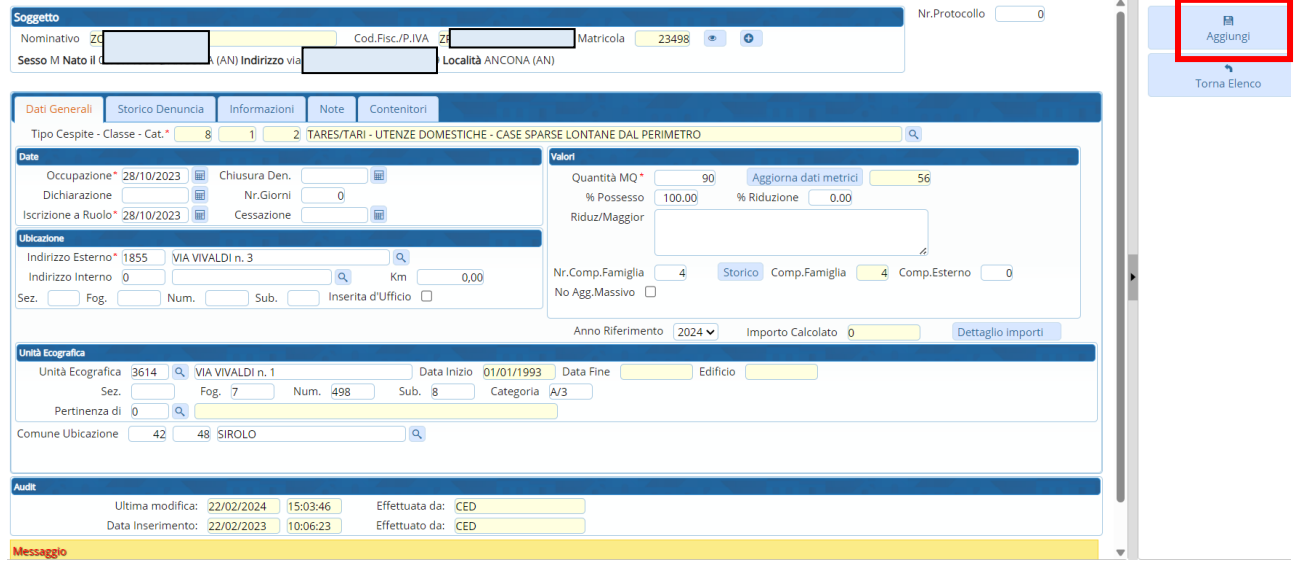

La denuncia duplicata risulta inserita

# **DA UN SOGGETTO AD UN ALTRO**

Per duplicare una denuncia da un soggetto ad un altro, è necessario operare dal menù:

## **TributiTARIDichiarazioniDenunce**

Si aprirà la finestra di CWOL di definizione dei parametri con cui ricercare la denuncia da **duplicare**.

Accedere al dettaglio della stessa cliccando il bottone di modifica  $\mathscr X$ Si aprirà la finestra di denuncia in modalità di 'modifica' Andare sul pulsante "Duplica Denuncia"

#### Sedi operative:

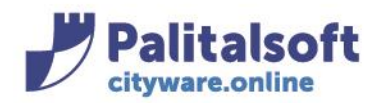

#### **PALITALSOFT s.r.l.** Via Brodolini, 12

60035 - Jesi (AN) info@palitasoft.it

#### T. +39 0731 22911 F. +39 0731 229191 www.palitalsoft.it

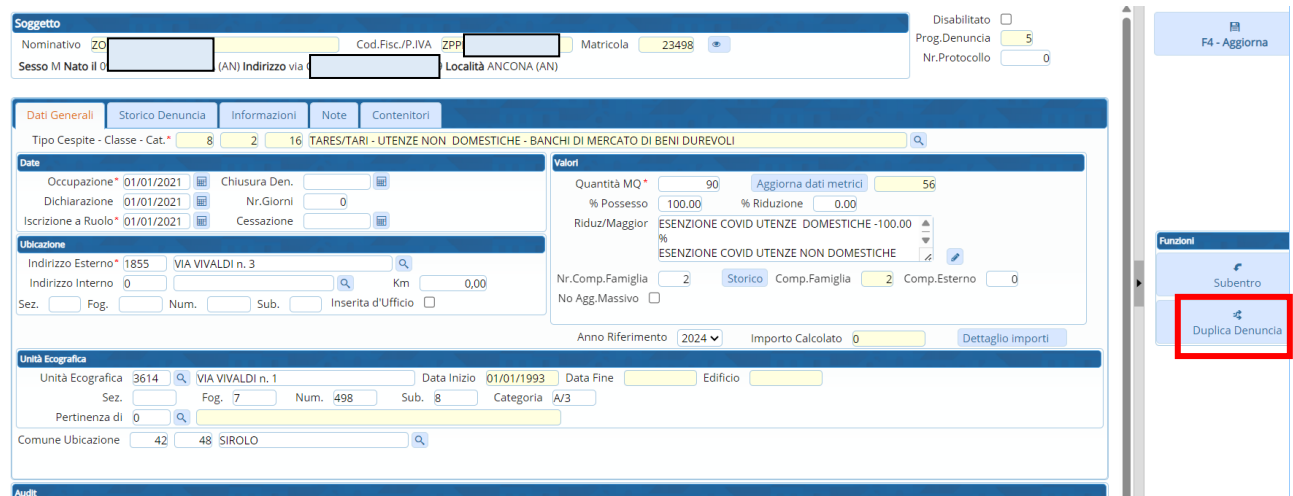

Si aprirà la finestra con lo stesso soggetto come intestatario e la richiesta di quali dati portare o meno dalla denuncia originaria alla denuncia duplicata.

Modificare i dati dell'intestatario scrivendo sul campo del Nominativo quello del soggetto a cui imputare la denuncia duplicata

Compilando il campo "Nominativo" vengono proposti i soggetti censiti in anagrafica da scegliere per associarli alla denuncia

Una volta scelto il nuovo soggetto e scelti gli altri parametri fare "Conferma"

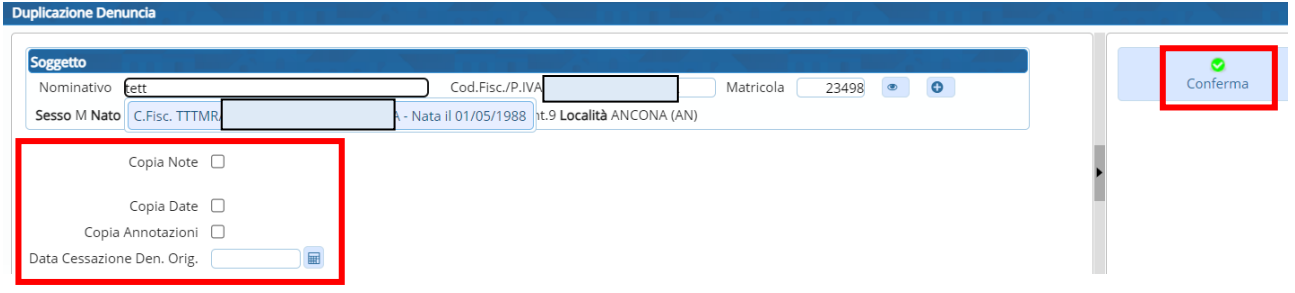

Il programma si posiziona sulla videata di inserimento nuova denuncia ma con lo stesso soggetto e con parte dei dati della denuncia originaria

Dopo aver modificato e/o compilato i campi della denuncia fare "Aggiungi"

#### Sedi operative:

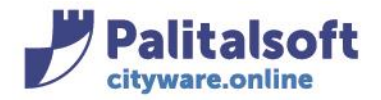

**PALITALSOFT s.r.l.** Via Brodolini, 12 60035 - Jesi (AN) info@palitasoft.it

# **-2- SITUAZIONE CONTRIBUENTE TARI E ALTRI TRIBUTI**

L'intera posizione di un contribuente relativa alla Tassa Rifiuti ed alle rispettive denunce, è riepilogata e schematizzata da CWOL attraverso la funzione di visione della situazione contribuente. La Situazione contribuente Tari, è gestita dal menù **Tributi->TARI->Situazione contributiva.**

Q Ricerca applicazioni: 20. Protocollo **N** 30. Polizia Locale Í. 40 Eascicoli Elettronici К 50 Attivita' Economiche k 70. Tributi ¥ 10. Posizione Contributiva  $\blacktriangleright$ 110. Amministrazione del Sistema 20. Anagrafico Contribuenti 140. Strumenti di Sviluppo  $\mathbf{r}$ 30. IMU  $\mathbf{r}$ 150. Servizi Demografici k  $\mathbf{r}$ 40. TARI 10. Parametri di Configurazione ▶ 180. Servizi Economici k 50. CUP e Tributi Minori  $\blacktriangleright$ 20. Tariffe 60. IDS к 30. Simulazione 70. RC  $\mathbf{r}$ 40. Situazione Contributiva 80 Rendicontazione  $\overline{\phantom{a}}$ 50. Dichiarazioni 90. Territorio e Catasto 60. Evoluzione Avviso 

Si aprirà la finestra di CWOL di definizione dei parametri di ricerca del contribuente per cui visualizzare la Situazione.

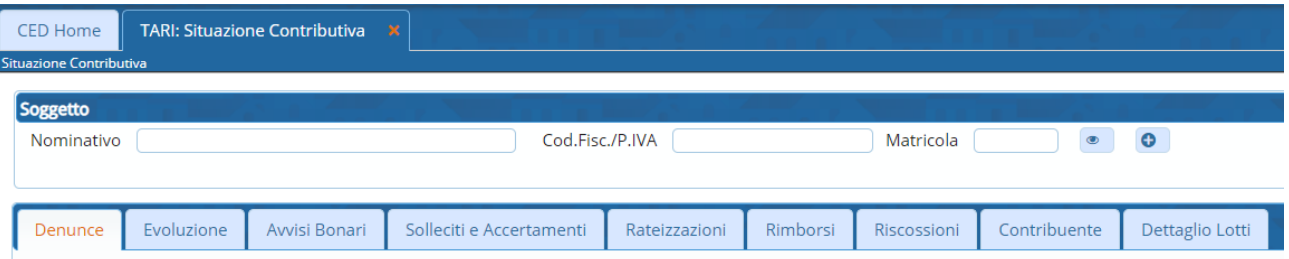

La selezione del contribuente è effettuata dalla sezione "Soggetto".

Deve essere scelto il soggetto cui ricercare la situazione, indicando Nominativo o Codice Fiscale/P.IVA o Matricola.

Il programma, digitando anche solo un parametro (es. Cognome), di default propone i soggetti censiti in anagrafica da scegliere per visionare la situazione.

Una volta scelto il soggetto, dall'elenco proposto, tutti i campi relativi sono automaticamente compilati

#### Sedi operative:

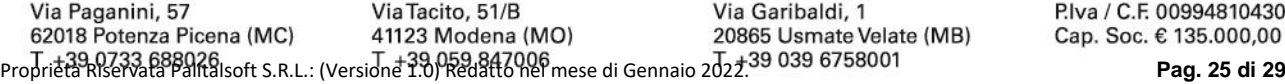

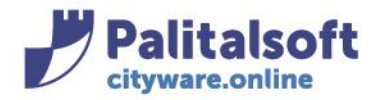

da CWOL in base alle informazioni presenti in anagrafica. Verranno mostrati i dati relativi al contribuente selezionato.

### **DENUNCE**

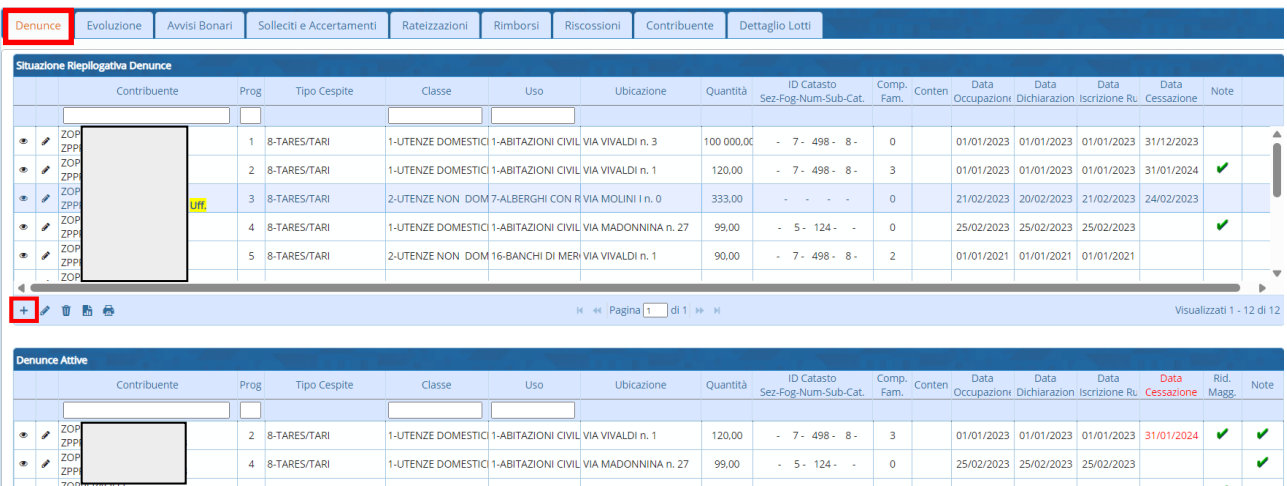

La scheda "Denunce" mostra le denunce relative al contribuente:

- La sezione "Situazione Riepilogativa Denunce", mostra per il contribuente e per tutti gli anni, tutta la storia delle denunce, sia quelle attive che cessate;
- La sezione "Denunce attive", mostra per il contribuente le denunce e per tutti gli anni, tutta la storia delle denunce, ma solo attualmente attive e NON cessate.

Attraverso il bottone di aggiunta  $\pm$ , è possibile caricare a sistema una nuova denuncia.

### **EVOLUZIONE**

In questa scheda si può vedere lo stato dell'evoluzione annuale del tributo riferito all'annualità prescelta (Es: se si è fatto solo il bonario o se si è fatto il bonario e poi l'accertamento ecc…)

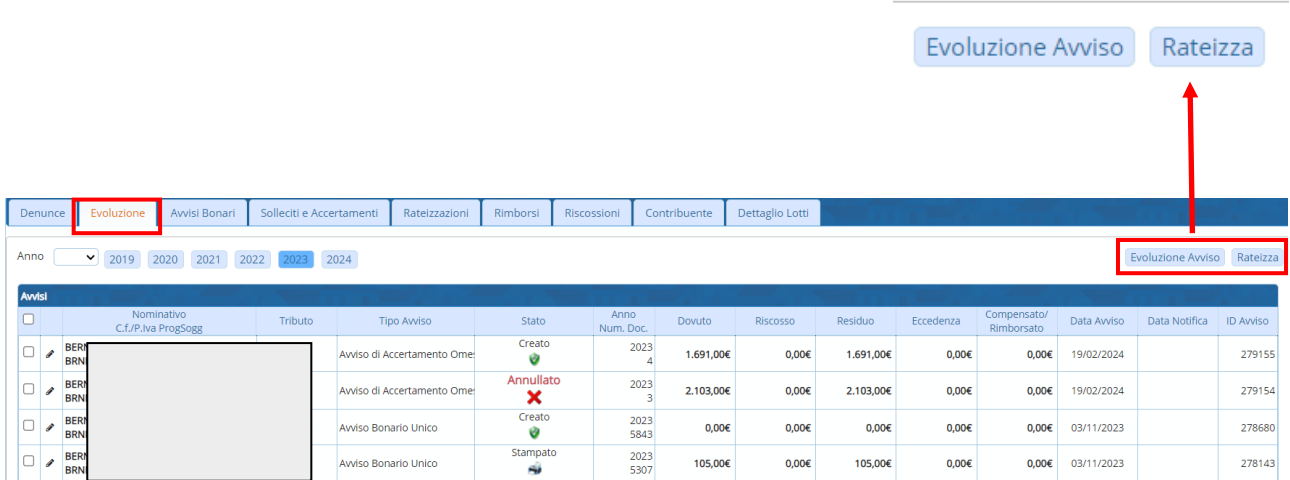

#### Sedi operative:

Via Tacito, 51/B Via Garibaldi, 1 Via Paganini, 57 62018 Potenza Picena (MC) 41123 Modena (MO) 20865 Usmate Velate (MB) Proprietà Riservata Palitalsoft S.R.L.: (Versione 1.0) Redatto nel mese di Gennaio 2022. **Pag. 26 di 29**

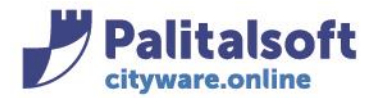

Cliccando "Evoluzione Avviso" è possibile scegliere il tipo avviso da emettere puntualmente

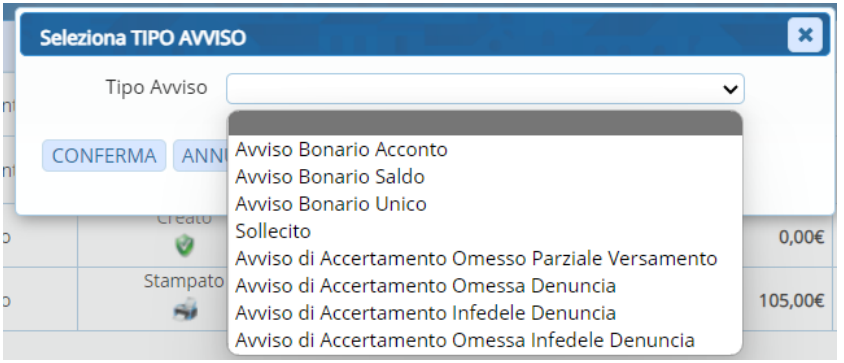

Selezionando l'avviso o gli avvisi dello stesso tipo e andando sul bottone "Rateizza" è possibile emettere l'avviso di rateizzazione

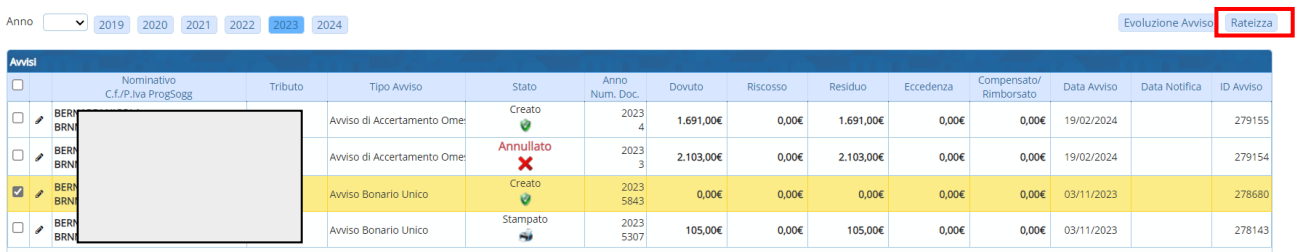

## **AVVISI BONARI**

Mostra gi avvisi bonari TARI emessi nei confronti del contribuente in tutta la sua storia

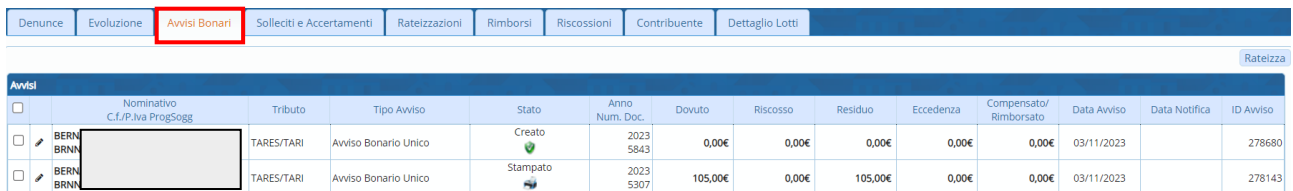

La finestra di visualizzazione mostra per ogni avviso bonario in particolar modo:

- **Anno di riferimento**
- **Numero documento**
- **Il dovuto**
- **Il riscosso**
- **Il residuo**
- **La data Avviso**
- **La data emissione**
- **La data scadenza**

#### Sedi operative:

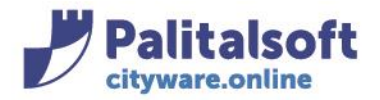

### **SOLLECITI E ACCERTAMENTI**

Mostra gi avvisi di sollecito e/o accertamento TARI emessi nei confronti del contribuente

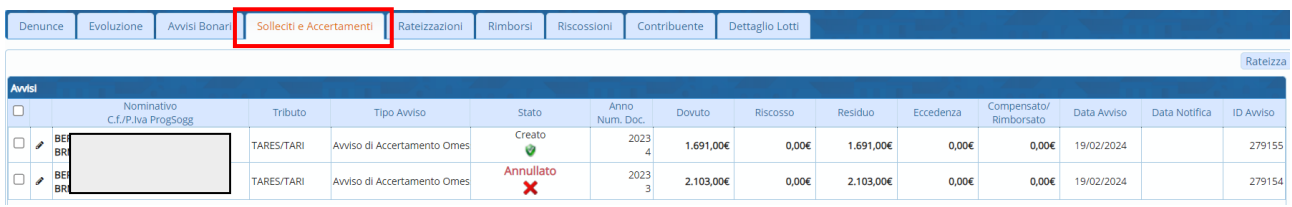

La finestra di visualizzazione mostra per ogni avviso in particolar modo:

- **Anno di riferimento**
- **Numero documento**
- **Il dovuto**
- **Il riscosso**
- **Il residuo**
- **La data Avviso**
- **La data emissione**
- **La data scadenza**

### **RATEIZZAZIONI**

Mostra tutti gli avvisi di rateizzazioni del contribuente

### **RIMBORSI**

Mostra gli eventuali rimborsi del contribuente

### **RISCOSSIONI**

Mostra le riscossioni TARI del contribuente scelto

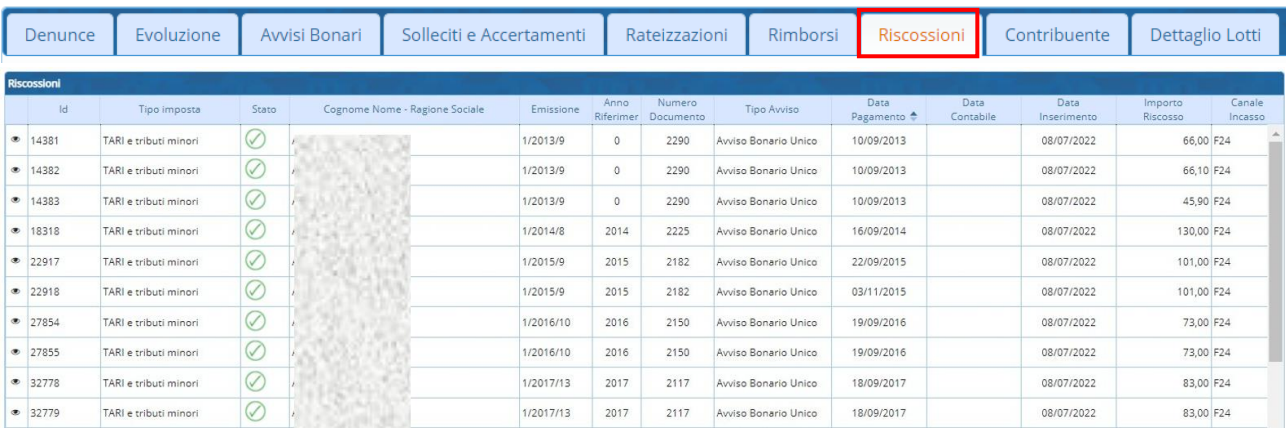

#### Sedi operative:

Via Paganini, 57 Via Tacito, 51/B Via Garibaldi, 1 62018 Potenza Picena (MC) 41123 Modena (MO) 20865 Usmate Velate (MB) Proprietà Riservata Palitalsoft S.R.L.: (Versione 1.0) Redatto nel mese di Gennaio 2022. **Pag. 28 di 29**

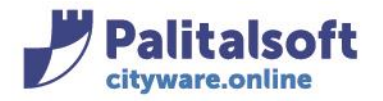

**PALITALSOFT s.r.l.** Via Brodolini, 12  $60035 - Jesi (AN)$ info@palitasoft.it

# **CONTRIBUENTE**

Mostra i dati anagrafici del contribuente

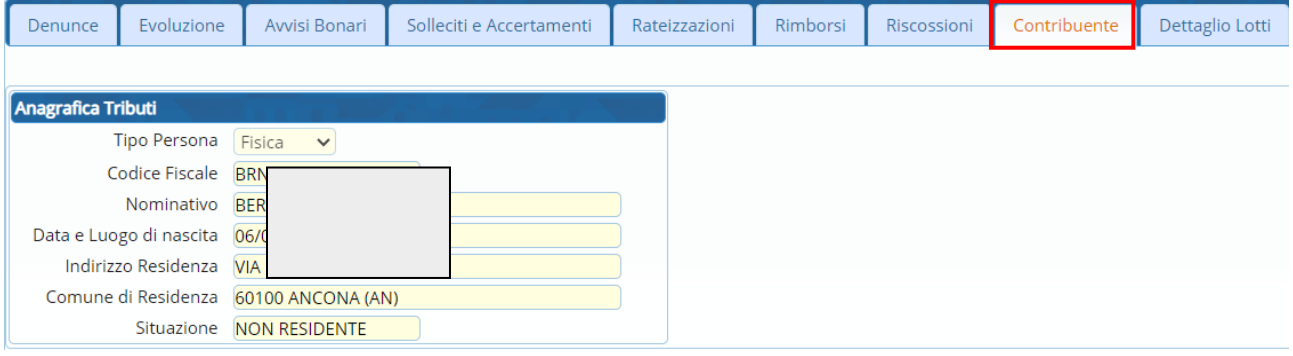

## **DETTAGLIO LOTTI**

Mostra tutta la corrispondenza che è stata inviata al contribuente (mail, pec,, ecc…)

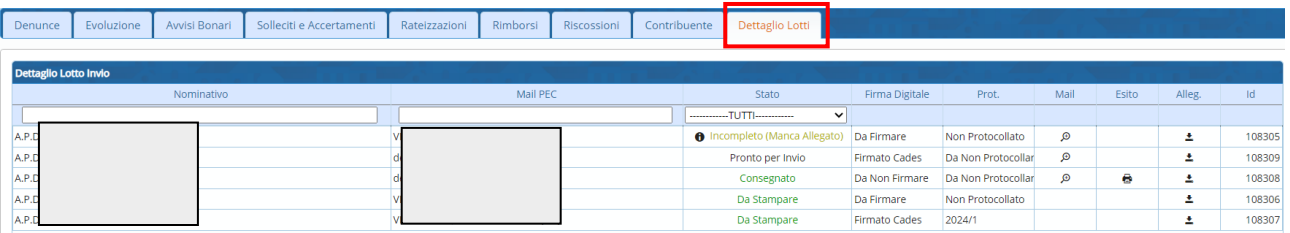

#### Sedi operative: